**ONC** | Oficina Nacional de Contrataciones

# Material de Apoyo

## comprar

## Material de Apoyo<br>Supervisor

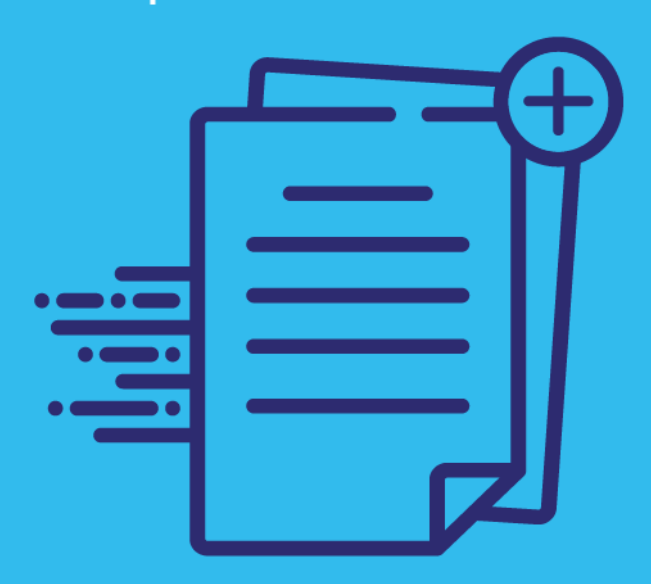

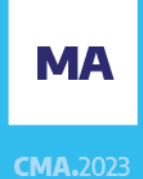

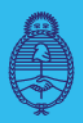

Jefatura de Gabinete de Ministros **Argentina** 

Secretaría de **Innovación Pública** 

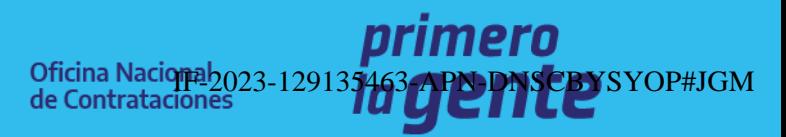

Página 1 de 45

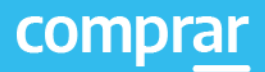

## Índice

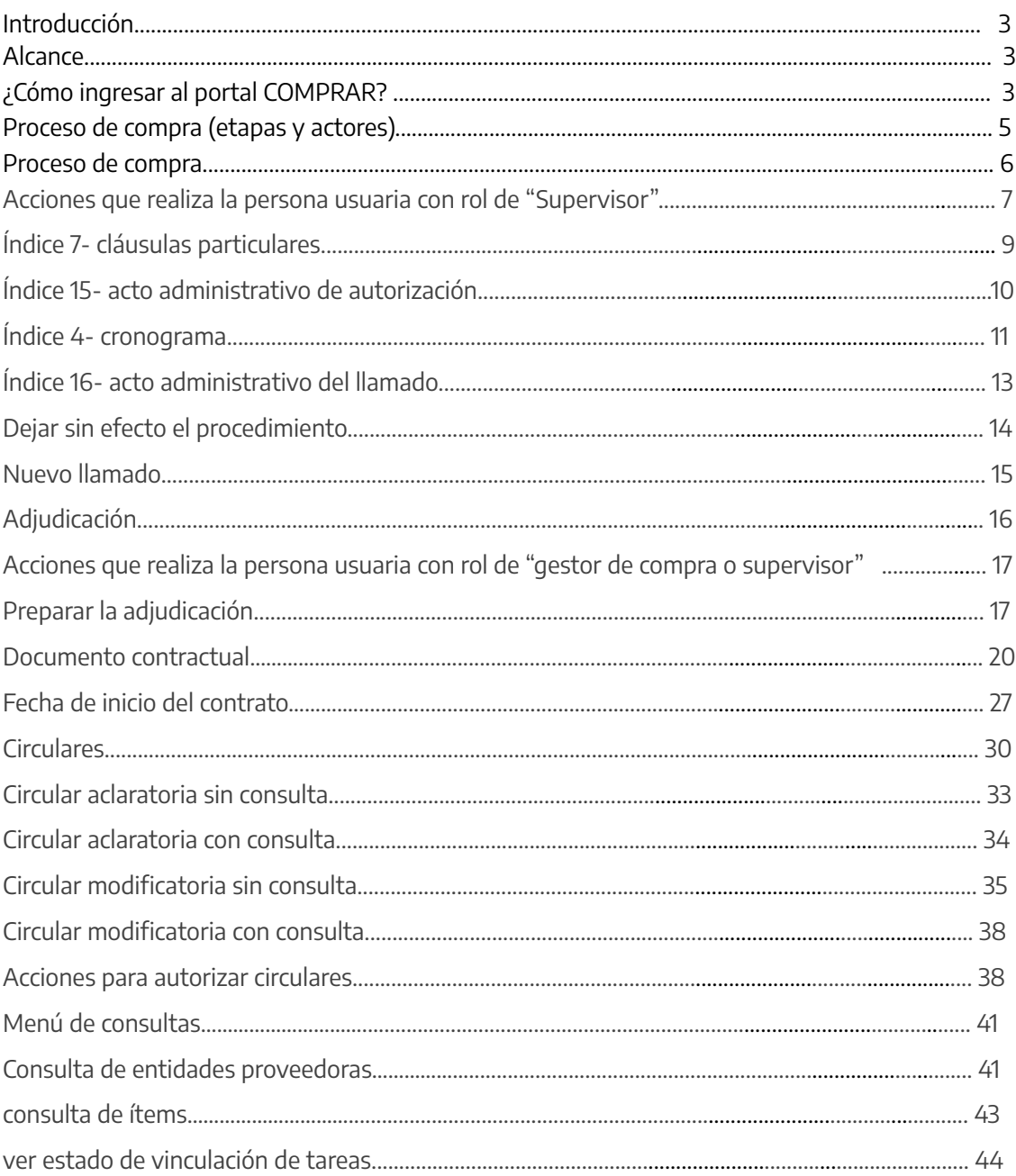

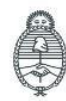

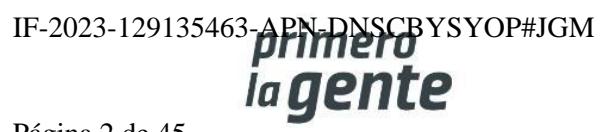

## **Introducción**

El portal de Compras Públicas de la República Argentina (COMPRAR) es el sistema electrónico de gestión de las compras y contrataciones de la Administración Pública Nacional.

COMPRAR es una herramienta de apoyo en la gestión de contrataciones públicas, la cual permite la participación de entidades compradoras, proveedoras y la ciudadanía.

#### **Alcance**

El sistema COMPRAR tiene interfaz con e-SIDIF respecto al módulo presupuesto (compromiso preventivo y definitivo) y al momento de perfeccionar la orden de compra, se genera la misma en e-SIDIF, lo que permitirá luego gestionar el pago.

El portal permite navegar en el Sistema de Información de Bienes y Servicios (SIByS) e interactuar con entidades proveedoras durante el proceso.

## **¿Cómo ingresar al portal COMPRAR?**

Colocar en la barra de direcciones: https://comprar.gob.ar

Requerimientos Técnicos para trabajar en el portal COMPRAR

Poseer algún navegador de internet, como pueden ser Microsoft Edge, Mozilla Firefox o Google Chrome.

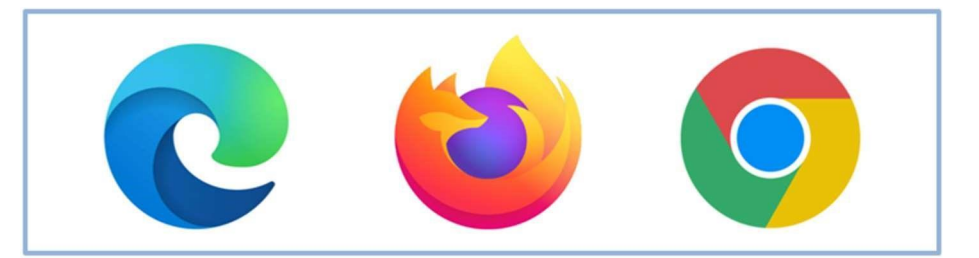

Al momento de ingresar al sistema, COMPRAR únicamente solicitará el CUIT/ CUIL o Pasaporte de la persona usuaria.

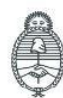

Secretaría de Innovación Pública

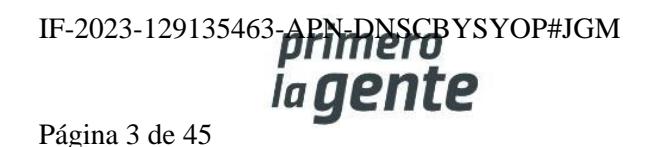

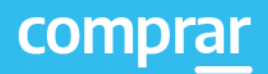

 $\times$ 

## **Bienvenido**

#### CUIL / CUIT / Pasaporte

El número de identificación que ingrese debe ser el personal. No el del organismo o empresa.

**Siguiente** 

Una vez ingresado, el sistema lo redirige a la pantalla de ingreso de GDE para su autenticación con su cuenta de usuario y contraseña.

Completando la contraseña de GDE y el CAPTCHA, procederá a Acceder.

#### **Completando lo solicitado sin guiones y sin espacios.**

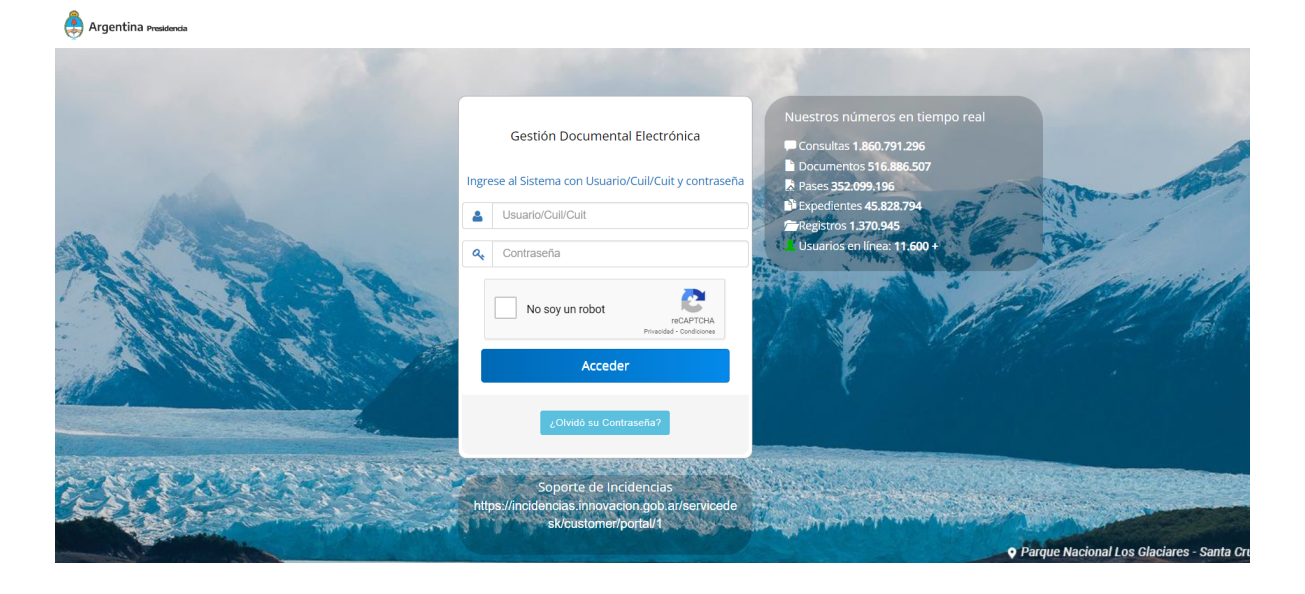

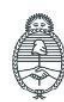

Jefatura de<br>Gabinete de Ministros Argentina

Secretaría de Innovación Pública

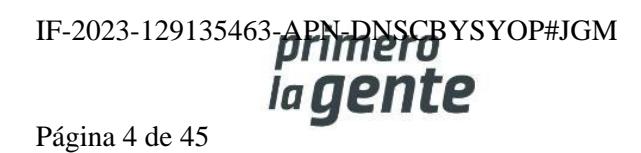

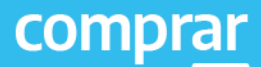

#### **Proceso de Compra**

Personas usuarias que intervienen y acciones que se realizan:

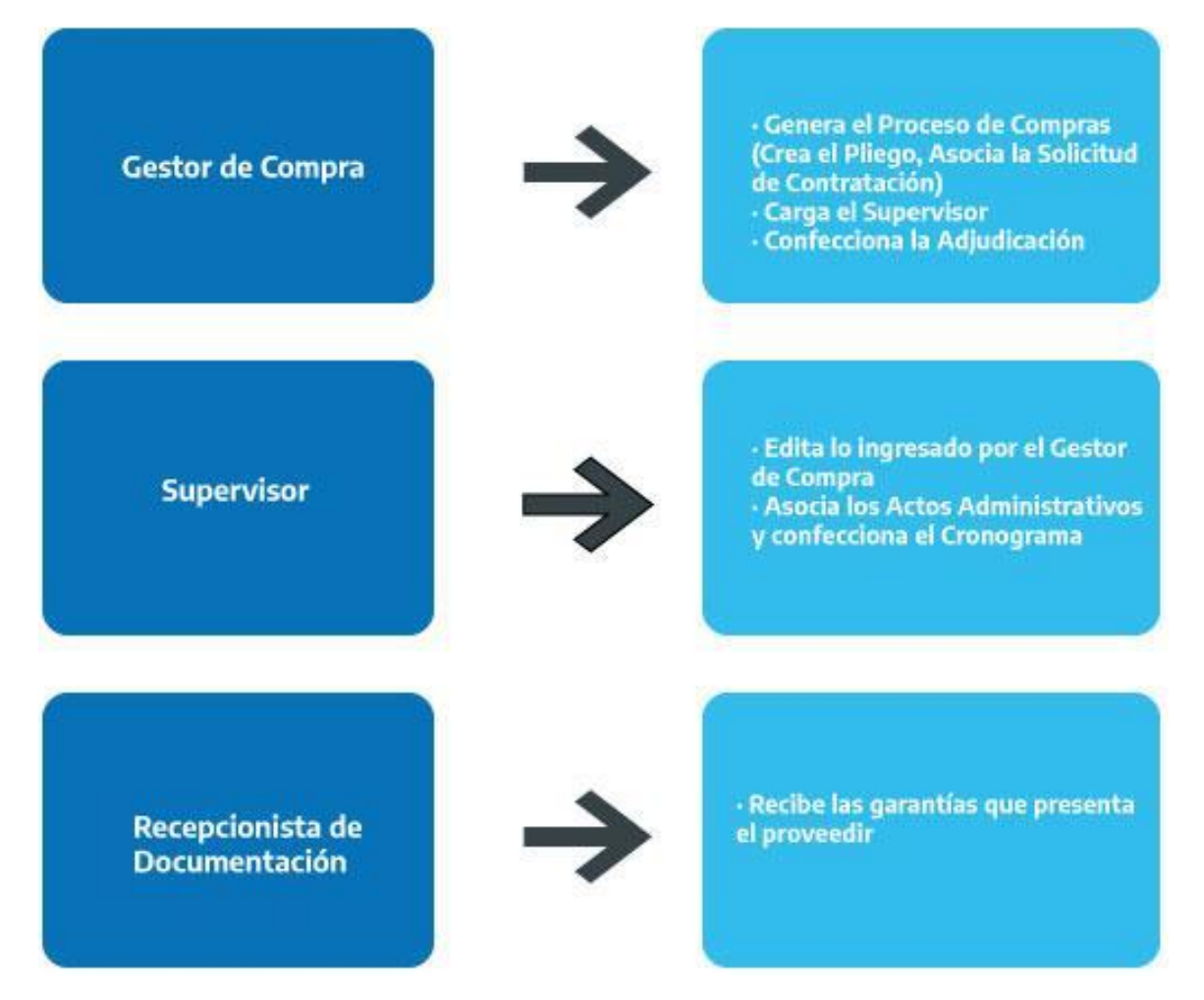

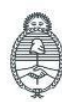

Jefatura de<br>Gabinete de Ministros Argentina

Secretaría de Innovación Pública

Oficina Nacional de Contrataciones IF-2023-129135463-**APN-DNSCBYSYOP#JGM** la gente Página 5 de 45

#### **Acciones que realiza el usuario "Supervisor"**

El rol Supervisor ingresa con su usuario y contraseña y busca el Proceso de Compra en estado Pendiente de Supervisión:

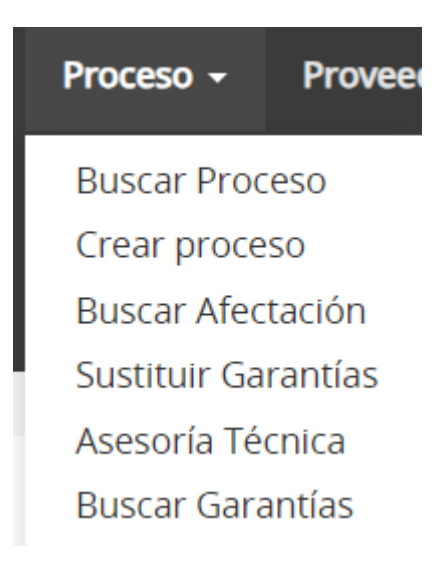

Ingresa algunas de las opciones de búsqueda:

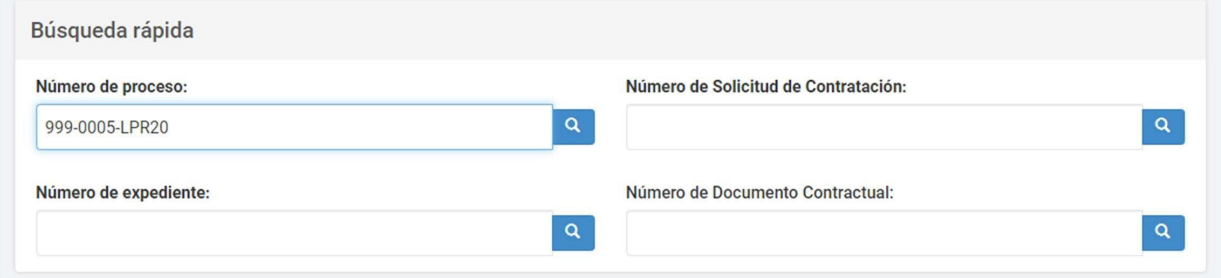

Seleccionamos la opción **Editar Proceso** del proceso con el cual queremos trabajar:

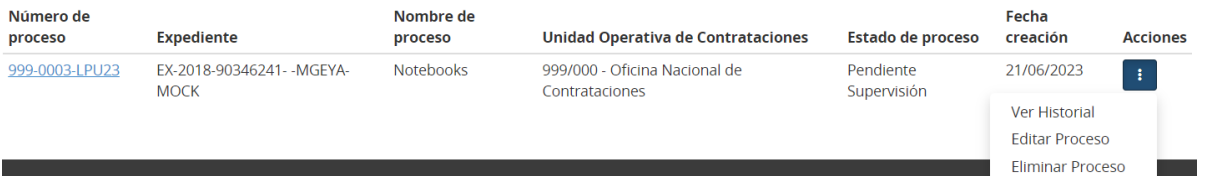

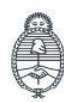

Jefatura de<br>Gabinete de Ministros Argentina

Secretaría de Innovación Pública Oficina Nacional de Contrataciones IF-2023-129135463-APN-DNSCBYSYOP#JGM la gent Página 6 de 45

Presionando el la opción **Editar Proceso** del campo **Acciones** se accede al listado de los índices del pliego:

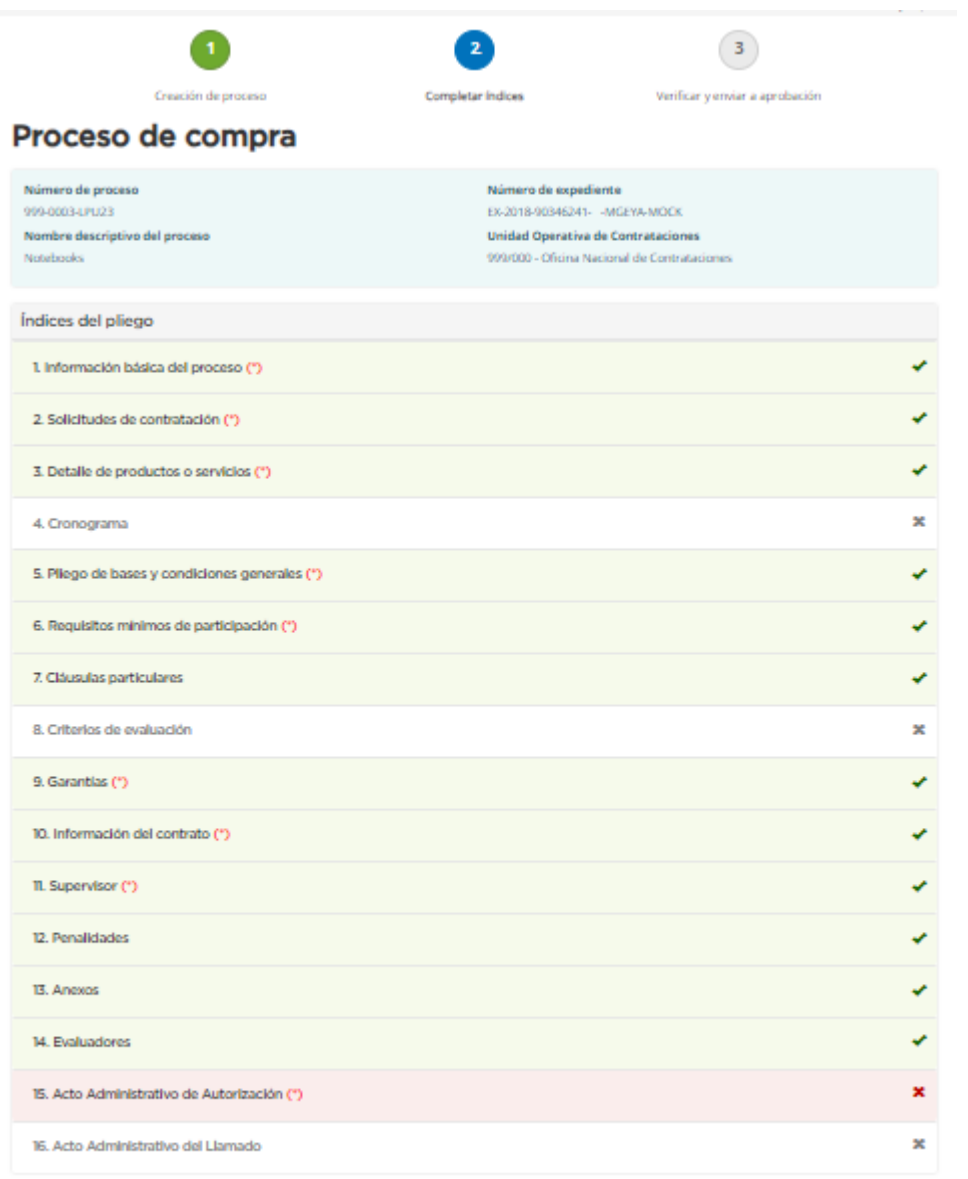

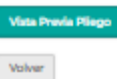

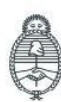

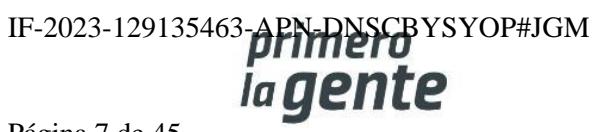

#### **Índice 7- Cláusulas particulares**

7. Cláusulas particulares

El rol Supervisor de Compras ingresa las Cláusulas Particulares a través del documento Pliego previamente generado en GEDO. Se ingresa el Tipo de Documento, Año, Número GDE o Especial y Repartición. Al completar los datos presionaremos el botón Buscar.

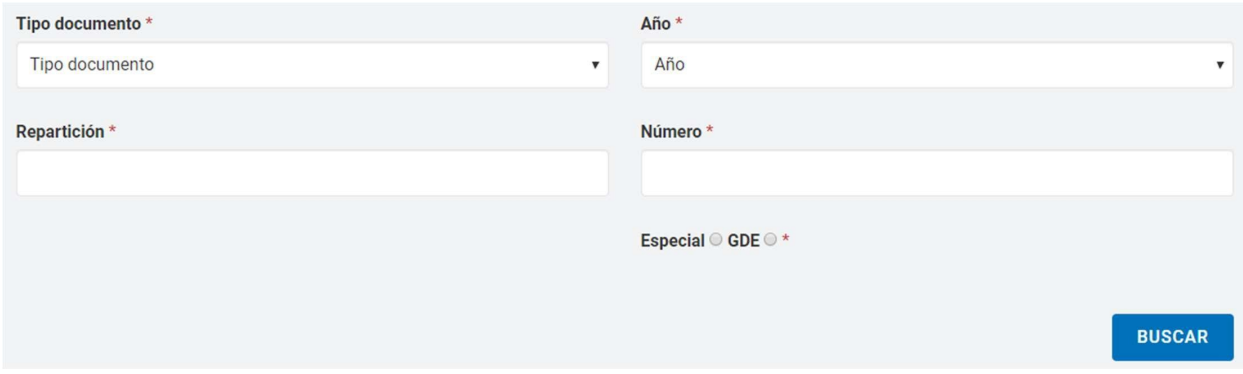

A continuación, se visualiza el renglón asociado de las cláusulas particulares. Si antes de cargarlo se desea ver el documento, se presiona el botón **Previsualizar documento** y se descarga, sino para finalizar con la asociación del documento se presiona el botón Vincular.

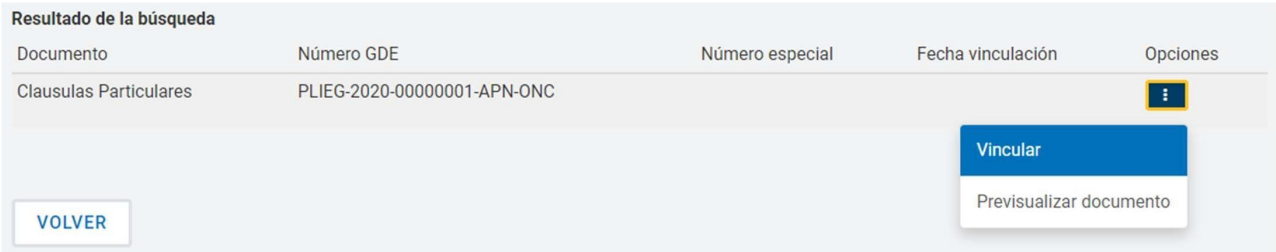

Presionando el botón **Guardar y Volver** continuaremos con el Índice 15.

**GUARDAR Y VOLVER** 

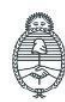

Jefatura de<br>Gabinete de Ministros Argentina

Secretaría de Innovación Pública Oficina Nacional de Contrataciones IF-2023-129135463-APN-DNSCBYSYOP#JGM ia gente Página 8 de 45

 $\overline{\mathbf{x}}$ 

#### **Índice 15- Acto Administrativo de Autorización**

15. Acto Administrativo de Autorización (\*)

El rol Supervisor ingresa el Acto Administrativo de Autorización del Proceso de Compra, dicho acto es firmado previamente por la persona usuaria en GEDO.

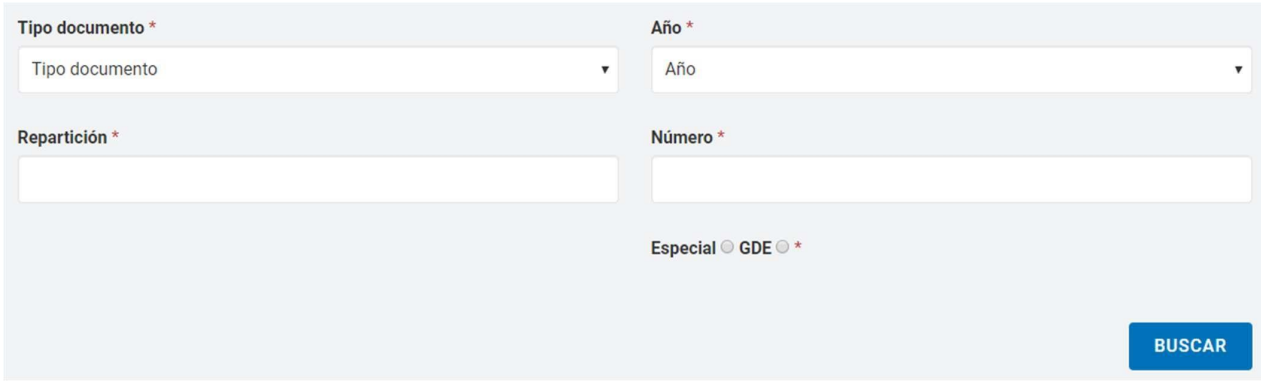

Para visualizar el acto administrativo antes de que ingrese al proceso de compra, presionamos el botón **Previsualizar documento** y se descargará el mismo. Al presionar el botón **Vincular** el documento quedará asociado al proceso.

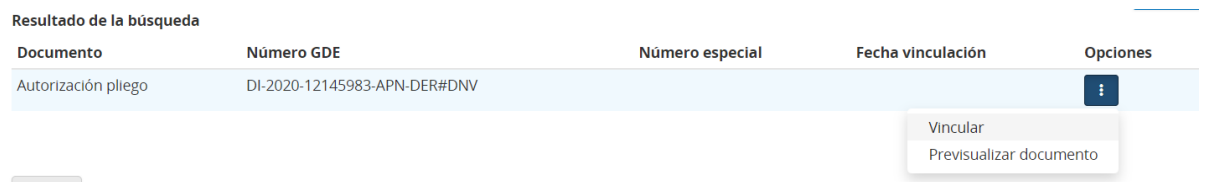

Finalmente presionamos el botón **Guardar y Volver** y el estado del pliego cambia a Autorizado y regresamos a la pantalla de Índices.

**GUARDAR Y VOLVER** 

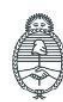

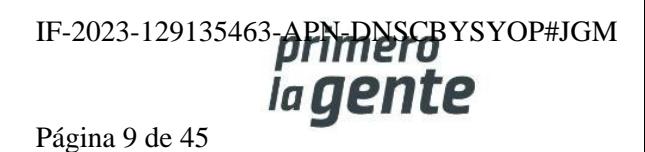

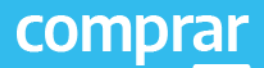

 $\mathbf x$ 

### **Índice 4-Cronograma**

#### 4. Cronograma \*

El rol Supervisor ingresa las fechas y horas estimadas para los eventos de:

- 1. Publicación
- 2. Inicio y fin de consultas
- 3. Inicio y fin de recepción de documentación física
- 4. Acto de apertura
- 5. Cantidad de días a publicar

Todo esto según el procedimiento de selección y la modalidad de contratación inicialmente elegida.

Además, para los casos de Licitación pública y Concurso público el sistema obliga completar el campo de Publicación en el Boletín Oficial junto con la cantidad de días a publicar.

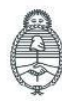

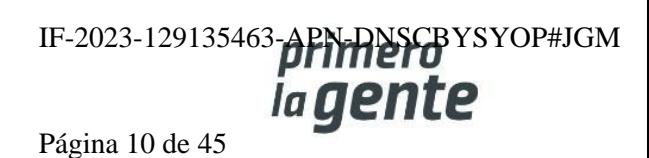

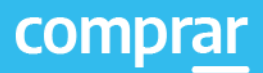

#### 4. Cronograma

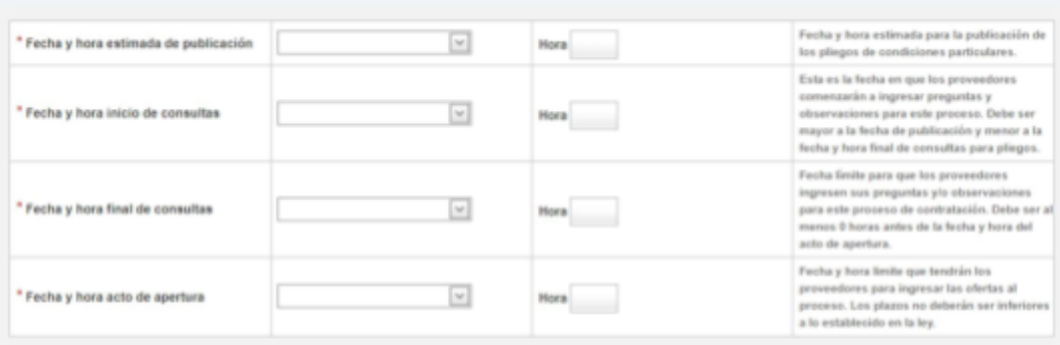

#### Publicación en Boletín Oficial

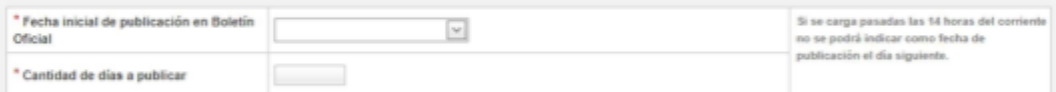

#### Fecha y hora recepción de documentación física

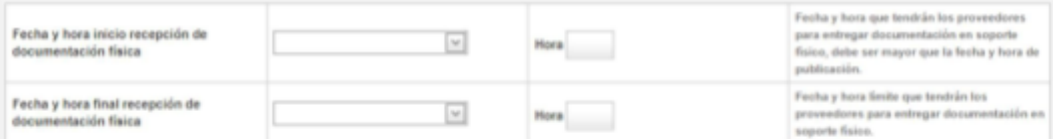

#### Publicación en los medios de difusión

Agregar nuevo medio de difusión

Guardar y Volver

 $\rightarrow$ 

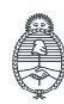

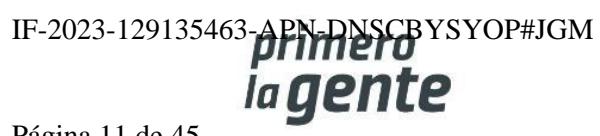

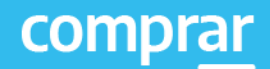

 $\overline{\mathbf{x}}$ 

Entre las consideraciones generales, se toma en cuenta:

- El primer evento que debe ocurrir y por lo tanto debe tener la menor de las fechas y horas, es la publicación en COMPRAR
- El intervalo de tiempo de consultas de entidades proveedoras estará acotado entre las fechas y horas de la publicación en COMPRAR y el acto de apertura.

## **Índice 16-Acto Administrativo del Llamado**

16. Acto Administrativo del Llamado \*

El rol Supervisor presiona el **índice** y se habilita la siguiente pantalla:

Se cargan el Tipo de documento, Año, Repartición, Número y tipo de número (especial o GDE) análogamente al procedimiento del Índice 15.

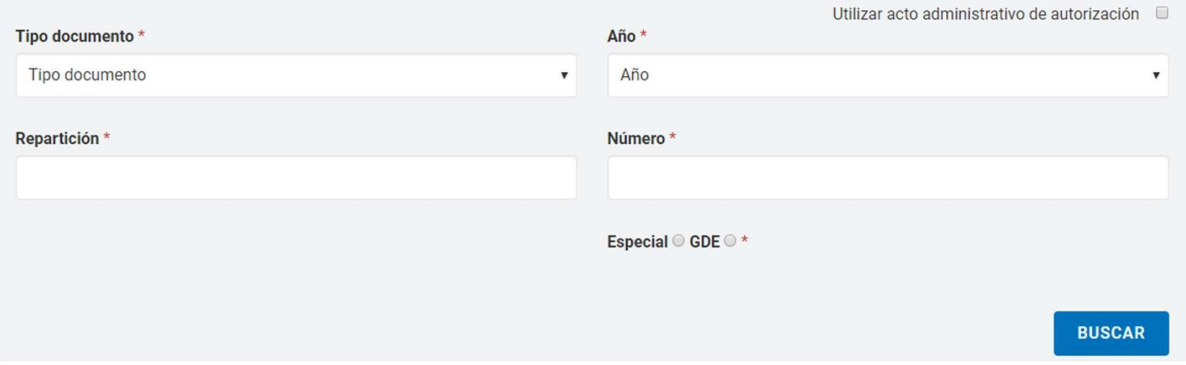

Si utiliza el mismo acto administrativo de autorización del pliego, se tilda la casilla de verificación **Utilizar acto administrativo de autorización** y se visualizan los datos cargados.

Utilizar acto administrativo de autorización @

Si se utiliza otro acto administrativo, se completan los campos buscando el documento generado en GDE. Al presionar el botón **Vincular** y luego **Guardar y volve**r se ingresa el acto administrativo.

**GUARDAR Y VOLVER** 

Finalmente, el sistema muestra el siguiente mensaje:

Número de Proceso: 999-0051-LPU20. El acto administrativo fue ingresado con éxito. Se autorizó el llamado.

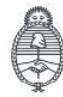

lefatura de Gabinete de Ministros Argentina

Secretaría de Innovación Pública Oficina Nacional de Contrataciones IF-2023-129135463-APN-DNSCBYSYOP#JGM la gente Página 12 de 45

#### **Dejar sin Efecto el Procedimiento**

El rol Supervisor ingresa en la pestaña **Proceso**, luego en **Buscar proceso** y busca el número de proceso de compra. En el cuadro de resultados, en el campo Acciones, presiona el ícono **Dejar sin efecto el Proceso de Compra**:

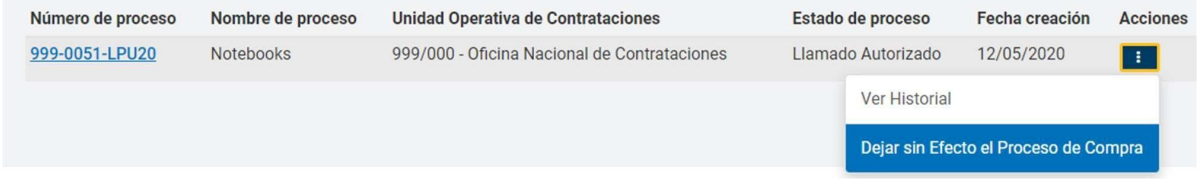

De forma similar a los actos administrativos anteriores, se ingresan los datos obligatorios Tipo de Documento, Año, Número, Tipo de número y Repartición del acto que sustenta la anulación del proceso de compra:

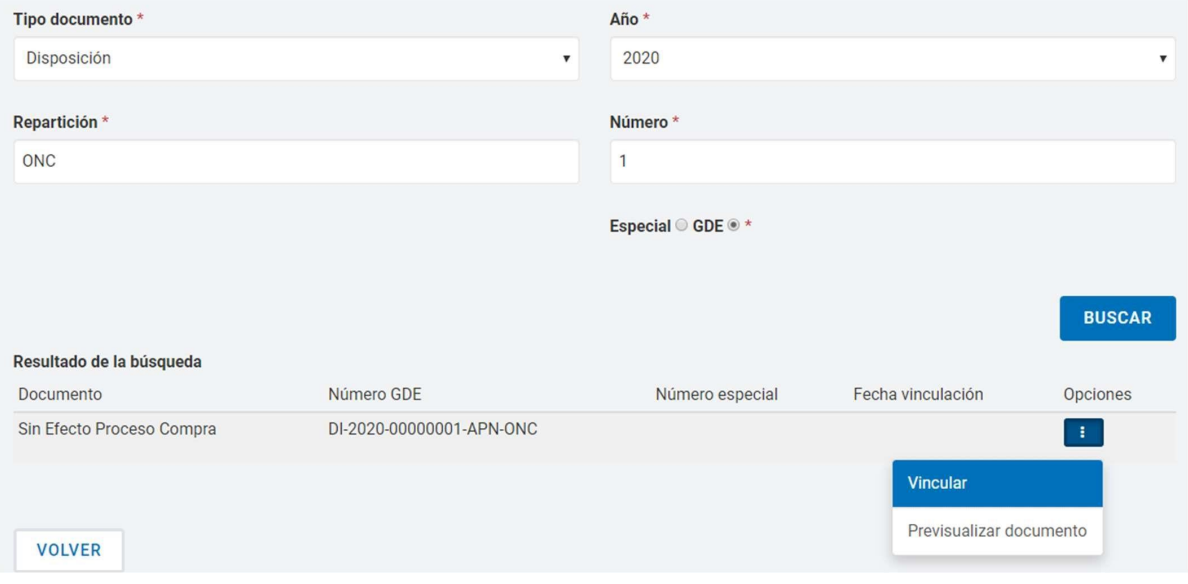

Para visualizar el acto administrativo antes de que se vincule al proceso de compra, debe presionar el botón **Previsualizar documento** y se descargará el mismo. Al presionar el botón **Vincular** y luego presionar **Guardar y Volver** se visualizará el siguiente mensaje:

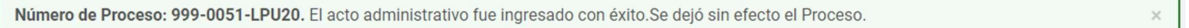

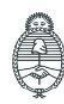

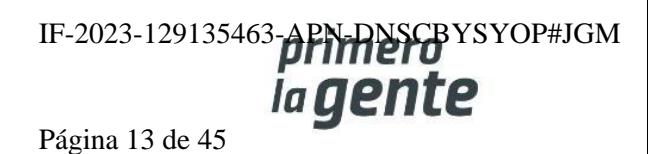

#### **Nuevo Llamado**

Cuando el proceso de compras se encuentra en estado **Desierto** o **Fracasado**, y el rol gestor de compras haya realizado el nuevo llamado, el rol supervisor debe ingresar los actos administrativos de autorización del pliego y del llamado junto al nuevo cronograma.

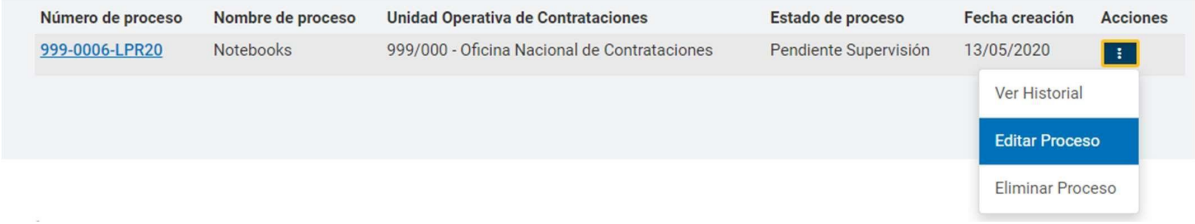

Una vez editados los campos habilitados y cargados los actos administrativos correspondientes, como se hizo en el primer llamado, el sistema dará por confirmado el proceso con la siguiente notificación:

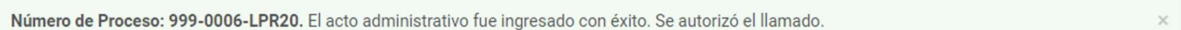

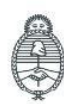

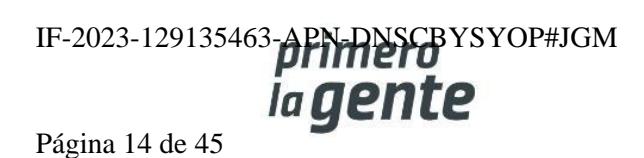

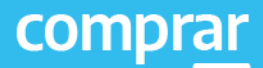

## **Adjudicación**

Personas usuarias que intervienen y acciones que se realizan:

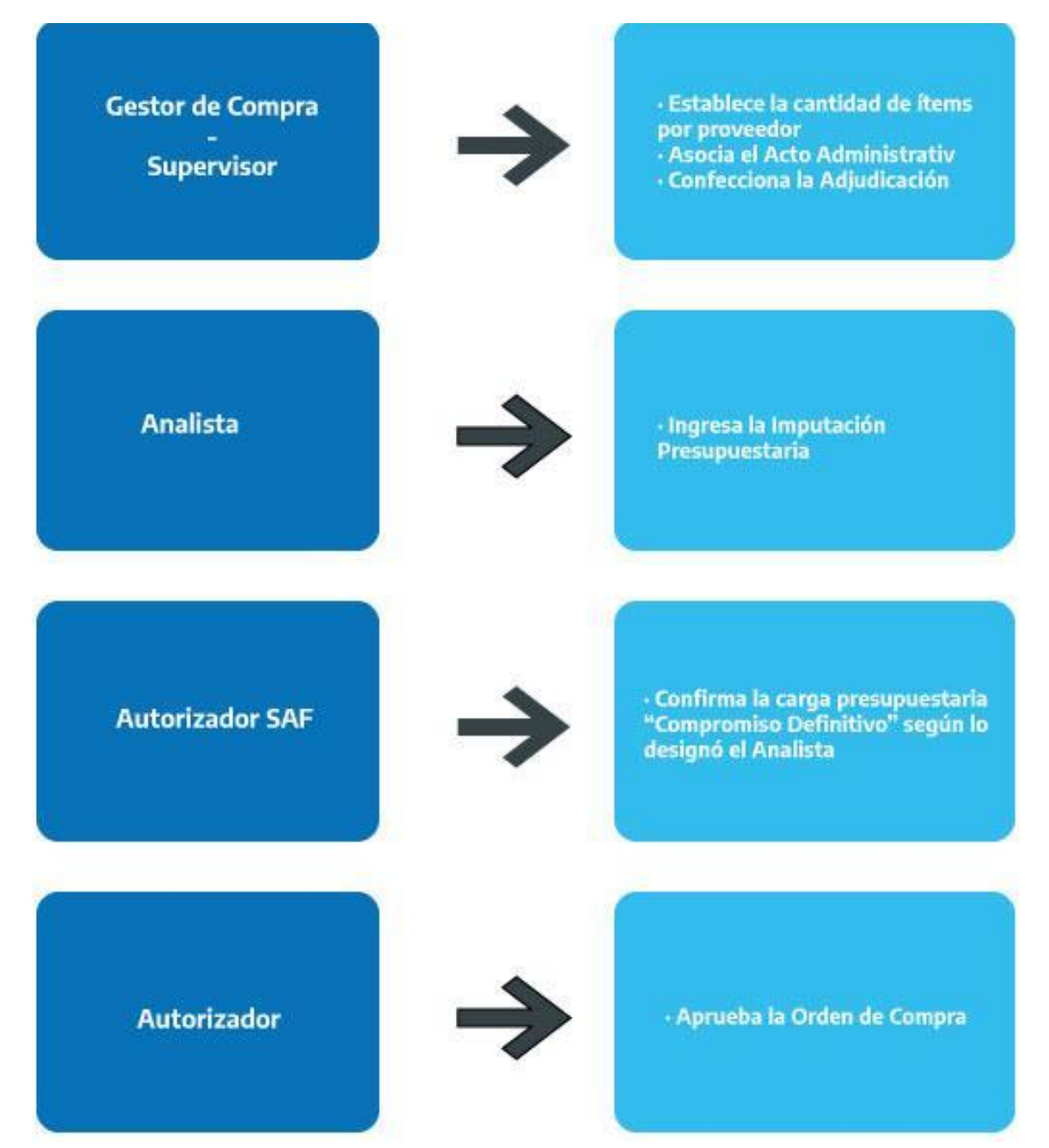

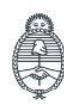

Jefatura de<br>Gabinete de Ministros Argentina

Secretaría de Innovación Pública

Oficina Nacional de Contrataciones IF-2023-129135463-APN-DNSCBYSYOP#JGM ia gente Página 15 de 45

#### **Acciones que realiza la persona usuaria con rol de "Gestor de Compra o Supervisor"**

El rol Gestor de Compras / Supervisor busca el Proceso de Compras que se encuentra en estado **Disponible para Adjudicar** y presiona el ícono **Adjudicar Proceso**.

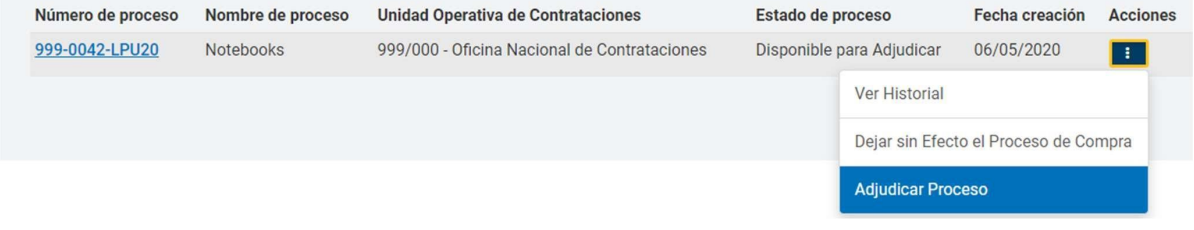

#### **Preparar la Adjudicación**

El sistema muestra la pantalla con los renglones adjudicados del Dictamen de Evaluación y las ofertas desestimadas en el botón Mostrar otras Ofertas. El rol Gestor de Compra o Supervisor puede modificar la recomendación dada por los roles evaluadores.

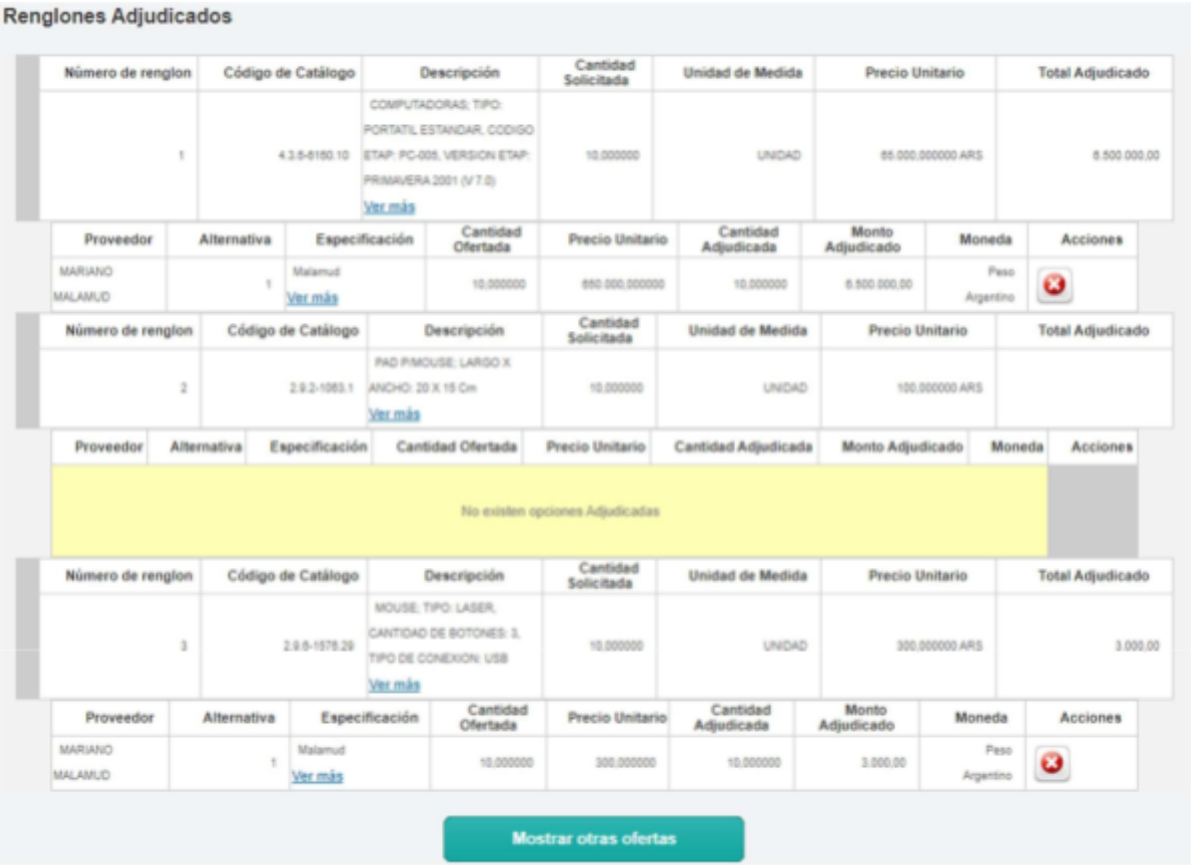

Jefatura de<br>Gabinete de Ministros Argentina

Secretaría de Innovación Pública **Oficina Nacional** de Contrataciones IF-2023-129135463-APN-DNSCBYSYOP#JGM la gente

Página 16 de 45

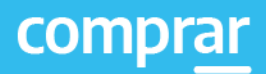

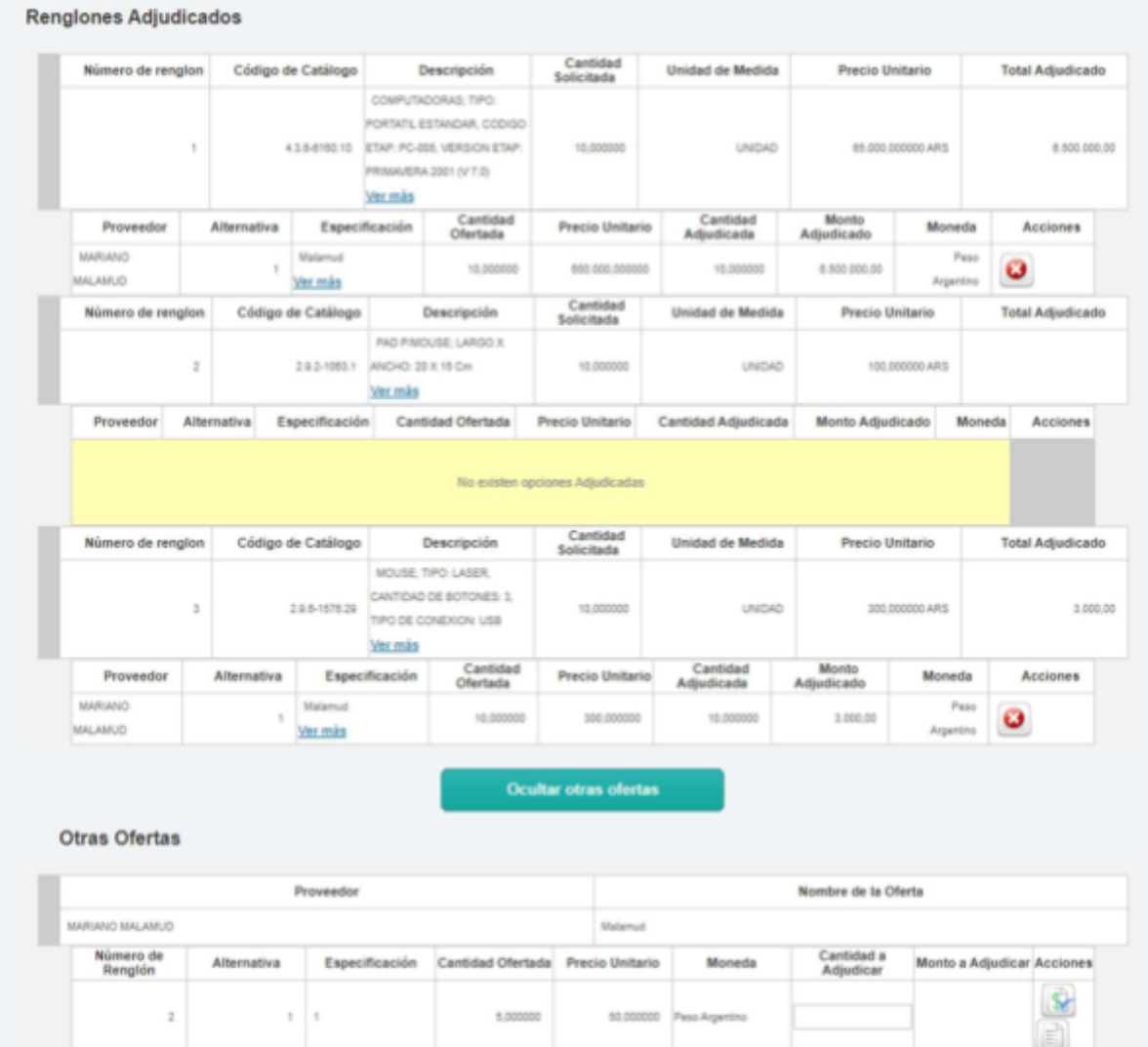

Para adjudicar las ofertas recomendadas o elegir una oferta ya desestimada, podrá utilizar los íconos **Agregar** o visualizar el **Motivo de Descarte**.

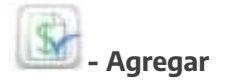

**- Agregar - Motivo de descarte**

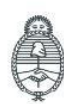

Jefatura de<br>Gabinete de Ministros<br>**Argentina** 

Secretaría de Innovación Pública

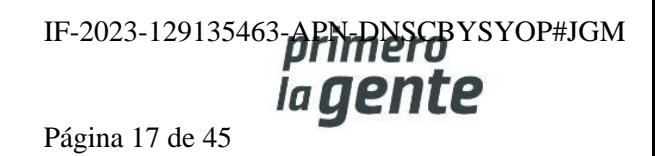

En el caso de un tipo de adjudicación parcial/parcial o parcial/total, se puede seleccionar varias entidades proveedoras y distintas cantidades, siempre y cuando la cantidad adjudicada sea menor o igual a la cantidad solicitada. En el caso de que no se respete esto el sistema arrojará el siguiente aviso:

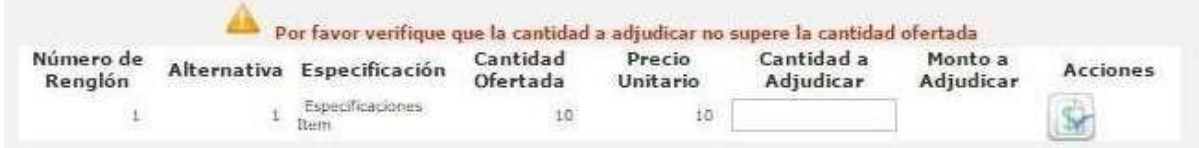

Cuando se trata de una adjudicación total/total solo se puede elegir la entidad proveedora respetando la cantidad solicitada/ofertada.

**Renglones Adjudicados** 

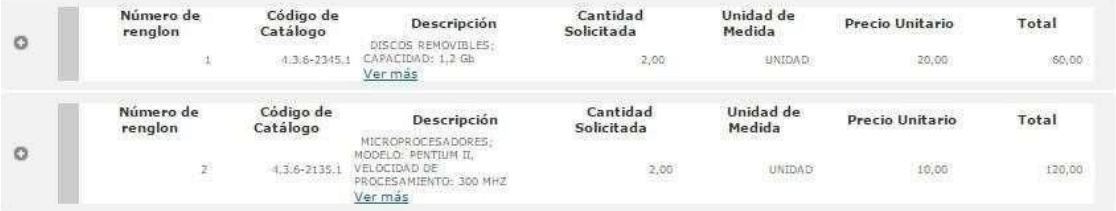

Si no se respeta esta modalidad y se escogen otras ofertas desestimadas de otras entidades proveedoras, el sistema notificará de este error para modificarlo, ya que en este procedimiento no se adjudica por renglones, sino que se realiza por entidad proveedora.

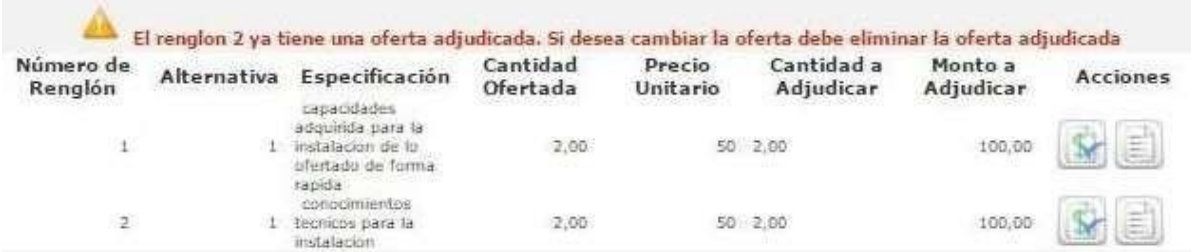

Una vez seleccionados los renglones que serán adjudicados, se debe proceder a seleccionar el usuario Analista:

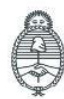

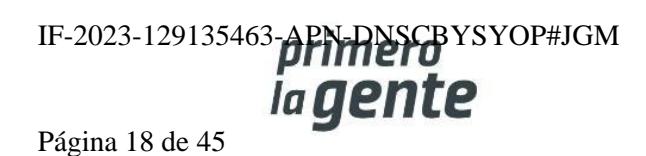

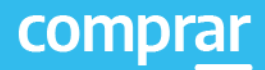

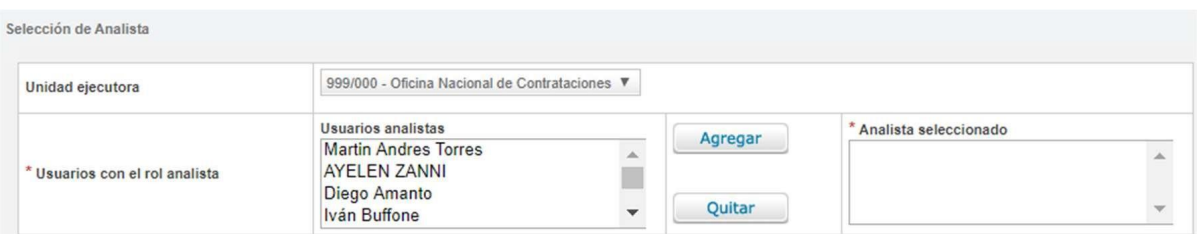

Por último, se presiona el botón **Solicitar la Afectación Definitiva**.

Solicitar Afectación Definitiva

A continuación, se visualiza el siguiente mensaje:

Número de proceso: 999-0053-LPU20. Se ha realizado el pase correctamente. Se ha notificado al gestor de compras y al supervisor.

#### **Documento Contractual**

Una vez que se realizó el Compromiso Definitivo, el rol Gestor de Compras o Supervisor busca el proceso que se encuentra en estado Pendiente de Adjudicación y presiona **Adjudicar Proceso**.

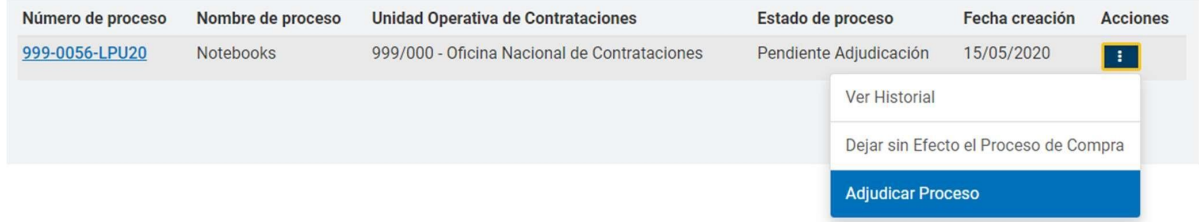

Ingresa a la siguiente pantalla donde podrá asociar el Acto Administrativo de Adjudicación, que fue generado en GDE, y se deben completar los campos de ingreso obligatorio:

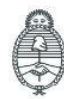

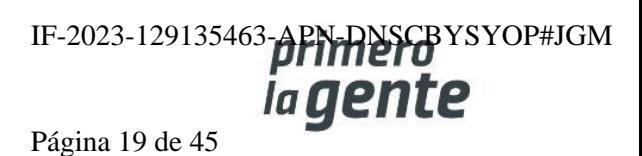

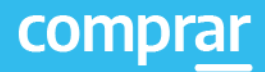

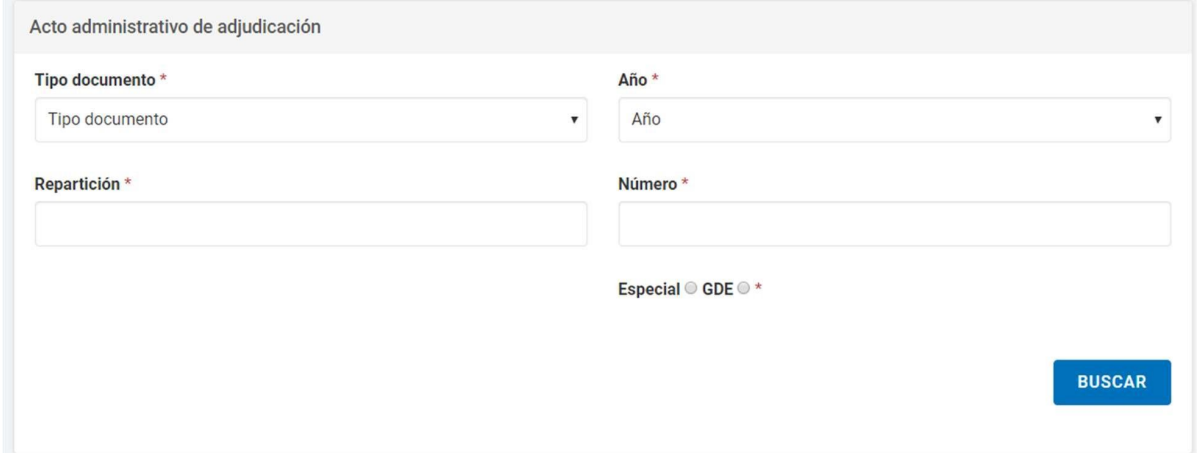

Una vez que el sistema trae el GEDO que coincide con los datos completados, la persona usuaria podrá presionar el botón Previsualizar Documento y se descargará para visualizar. Al accionar el botón Vincular quedará cargado.

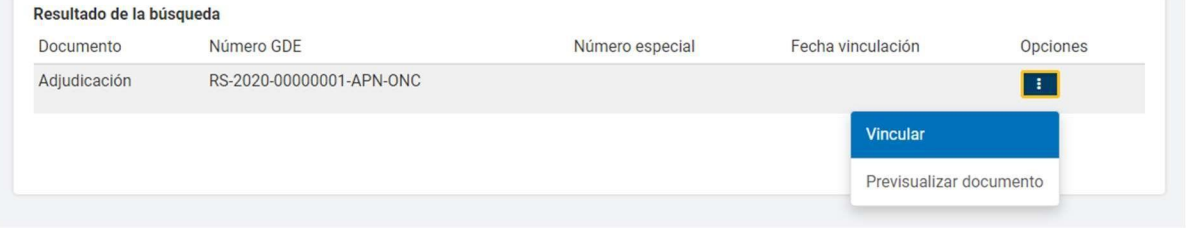

Además, se encuentra disponible el calendario en caso de que desee establecer la fecha de publicación del Documento Contractual en el Boletín Oficial.

Publicación en boletín oficial

Cantidad de días de publicación \*

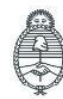

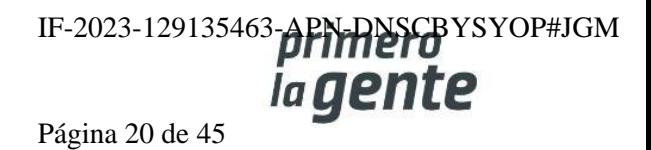

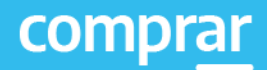

Debajo, el rol Gestor podrá seleccionar la opción **Adjudicar y generar Documentos Contractuales**

**ADJUDICAR Y GENERAR DOCUMENTOS CONTRACTUALES** 

Por último, figura el siguiente mensaje de éxito:

999-0056-LPU20 Se generaron los documentos contractuales. El proceso pasó al estado Adjudicado con documentos contractuales generados

A continuación, el rol Gestor o Supervisor debe dirigirse al menú Documento Contractual y seleccionar la opción **Buscar Documento Contractual**, lo cual lo llevará a distintos filtros de búsqueda.

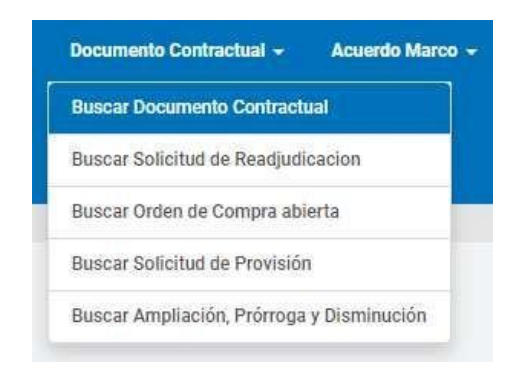

Utilizando el número de proceso, encontrará la Orden de Compra en estado **Guardado** y podrá seleccionar la opción **Editar** para continuar y completar la información básica.

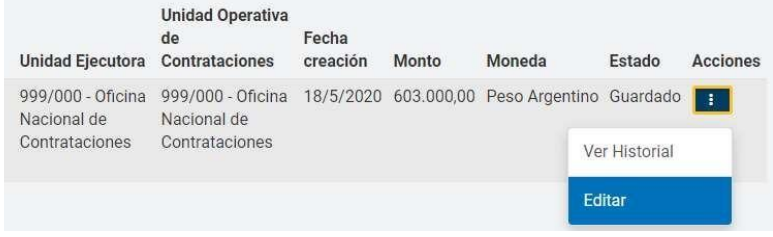

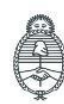

Jefatura de<br>Gabinete de Ministros Argentina

Secretaría de Innovación Pública

Oficina Nacional de Contrataciones IF-2023-129135463-**APN-DNSCB**YSYOP#JGM la gente

Página 21 de 45

Se visualizarán los índices correspondientes al Documento Contractual:

El sistema pide que se completen obligatoriamente los índices **Detalle de Entrega** y **Autorizadores** siendo opcionales **Cláusulas particulares** y **Anexos**

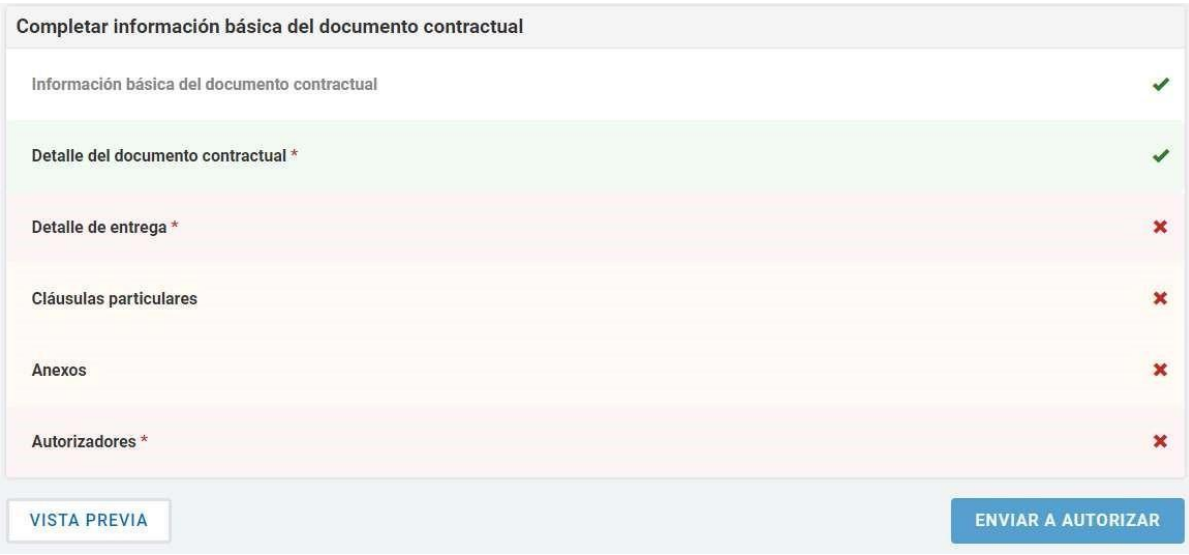

Si desea editar el Detalle de entrega cargado en instancias de la Solicitud de Contratación, el rol Gestor de Compra o Supervisor debe hacer clic en **Editar detalle** y completa la Cantidad a entregar, el Plazo de entrega y el lugar de entrega.

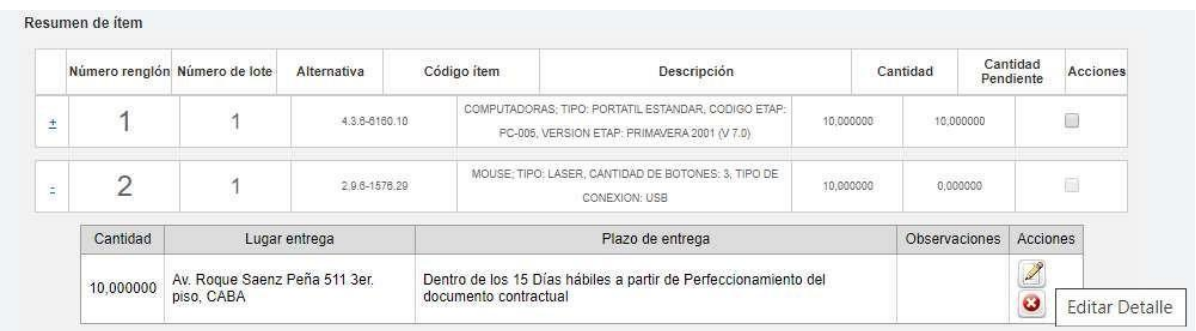

Luego presionando el botón **Agregar Detalle** los datos se visualizan en el Detalle de Entrega de Ítems.

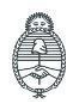

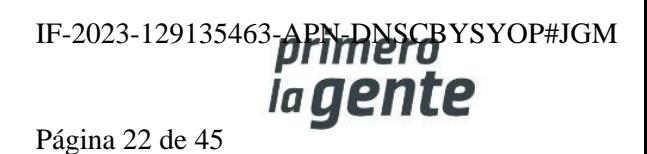

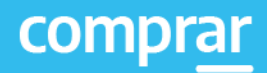

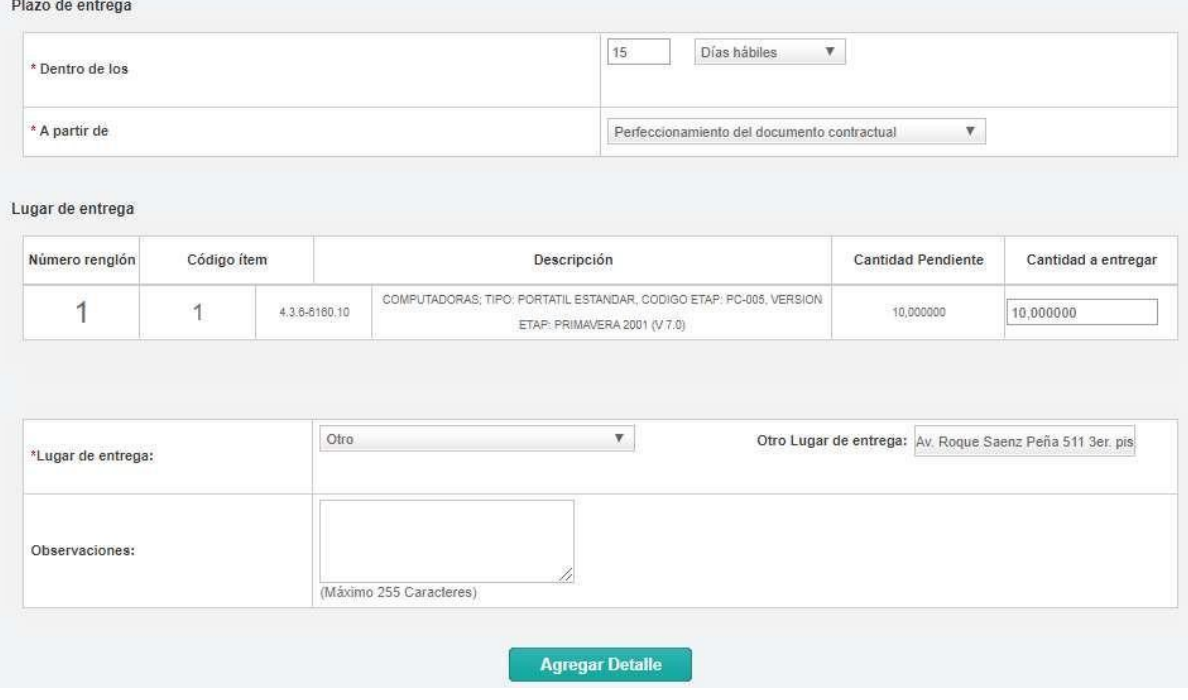

La persona usuaria puede indicar uno o más lugares de entrega por renglón y puede agrupar para uno o más ítems el mismo plazo y lugar de entrega.

**Importante: Es imprescindible ingresar la cantidad total de la entrega, de lo contrario al momento de presionar Guardar y Volver el sistema muestra el siguiente mensaje:**

En el rengión 2 la cantidad no coincide con la suma de las cantidades de los detalles de entrega.

Luego de completar, presione el botón **Guardar y Volver**.

**GUARDAR Y VOLVER** 

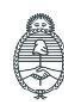

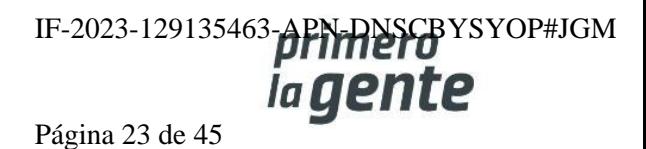

Por último, el rol supervisor presiona en el índice **Autorizadores**. Aquí el rol Gestor o Supervisor podrá seleccionar al rol Autorizador correspondiente para cada Orden de Compra. Tendrá que seleccionar la UOC de la que desea visualizar los roles de **Autorizador de Documento Contractual.**

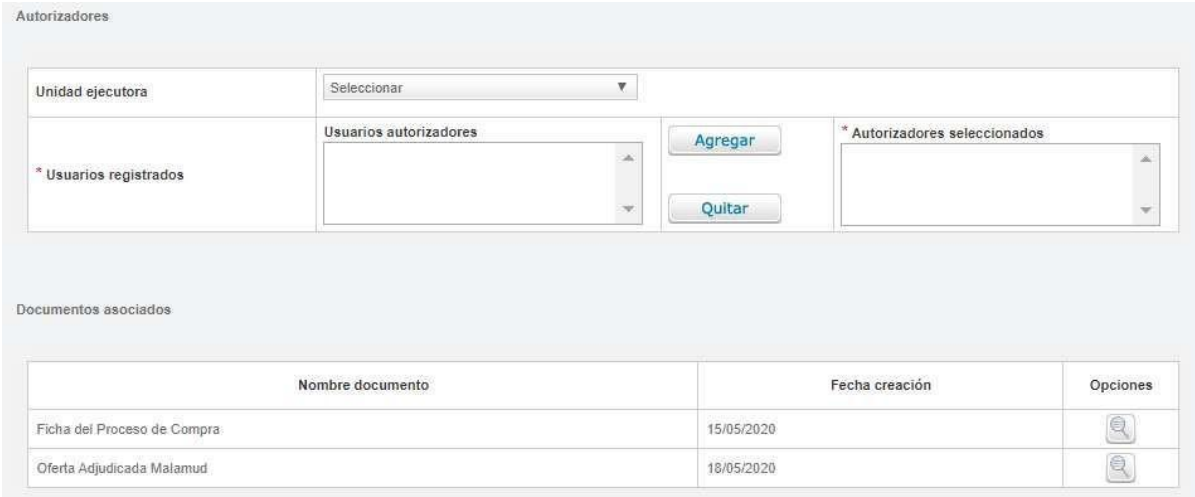

Debajo, se encuentran los comprobantes de la Orden de Compra a la entidad proveedora adjudicada y la ficha del proceso de compra cargado en el COMPRAR.

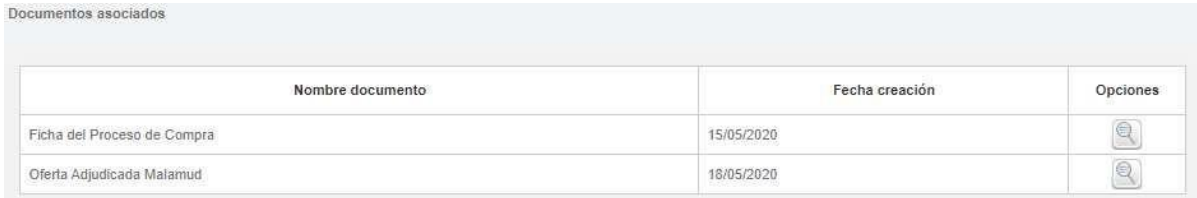

Luego debe presionar el botón **Guardar y volver**.

**GUARDAR Y VOLVER** 

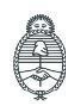

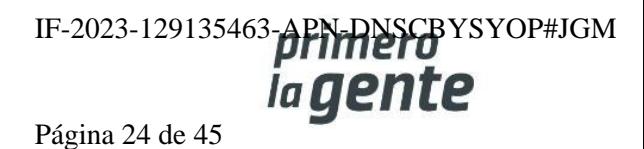

El sistema muestra el menú de índices del Documento Contractual. Si no se desean editar las cláusulas particulares ni adjuntar anexos, puede continuar con la acción Enviar a Autorizar para notificar al rol autorizador seleccionado:

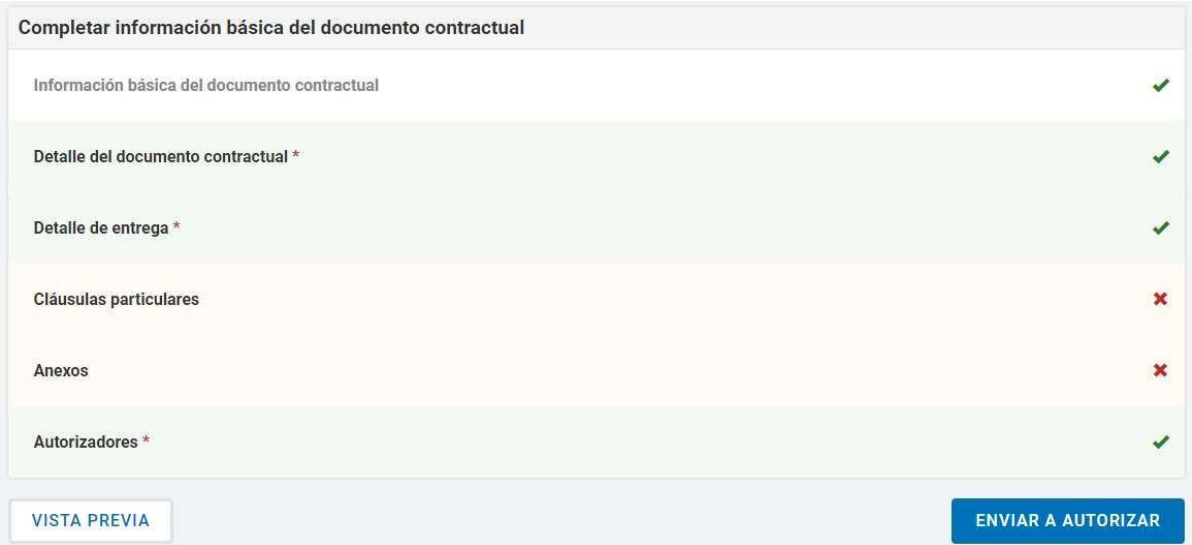

Por último, el rol gestor visualiza un mensaje de éxito que informa de la notificación al rol autorizador.

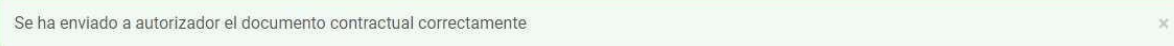

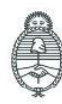

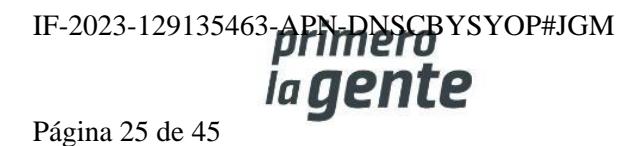

comprar

#### **Fecha de inicio del contrato**

Cuando en el índice 10 del pliego, el rol Gestor o Supervisor selecciona la opción **"Dentro de los…"** El rol Supervisor o Gestor podrá ingresar una fecha de inicio del contrato cuando el documento contractual se encuentre en estado **Perfeccionado.**

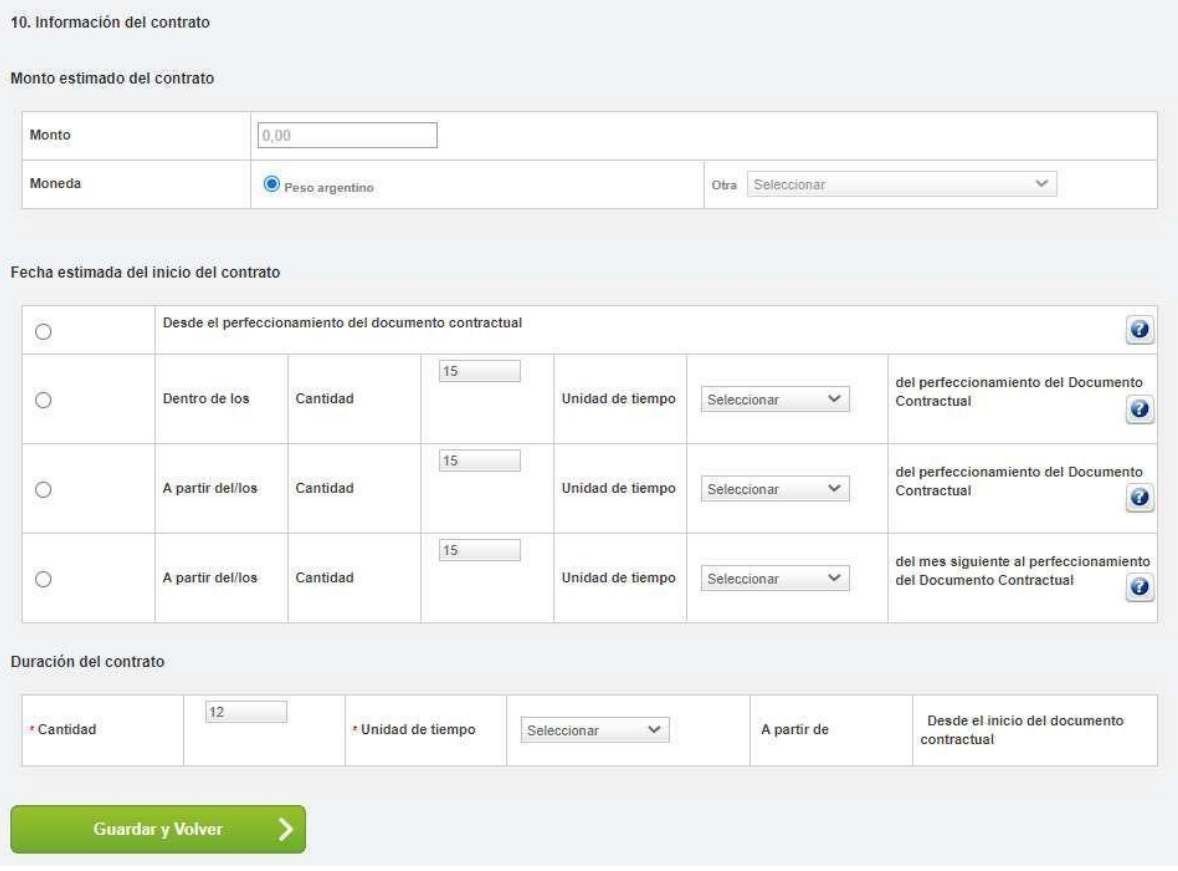

El rol supervisor busca la solapa Documento contractual y luego presiona la pestaña **Buscar documento contractual.**

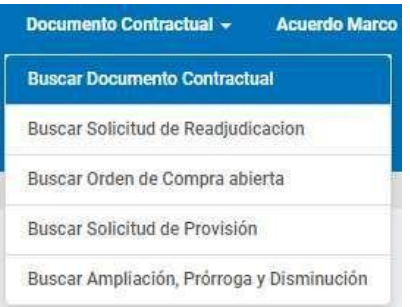

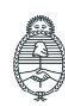

Jefatura de<br>Gabinete de Ministros Argentina

Secretaría de Innovación Pública

Oficina Nacional de Contrataciones IF-2023-129135463-APN-DNSCBYSYOP#JGM Página 26 de 45

comprar

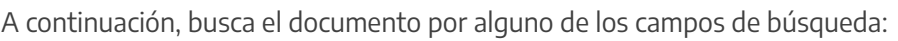

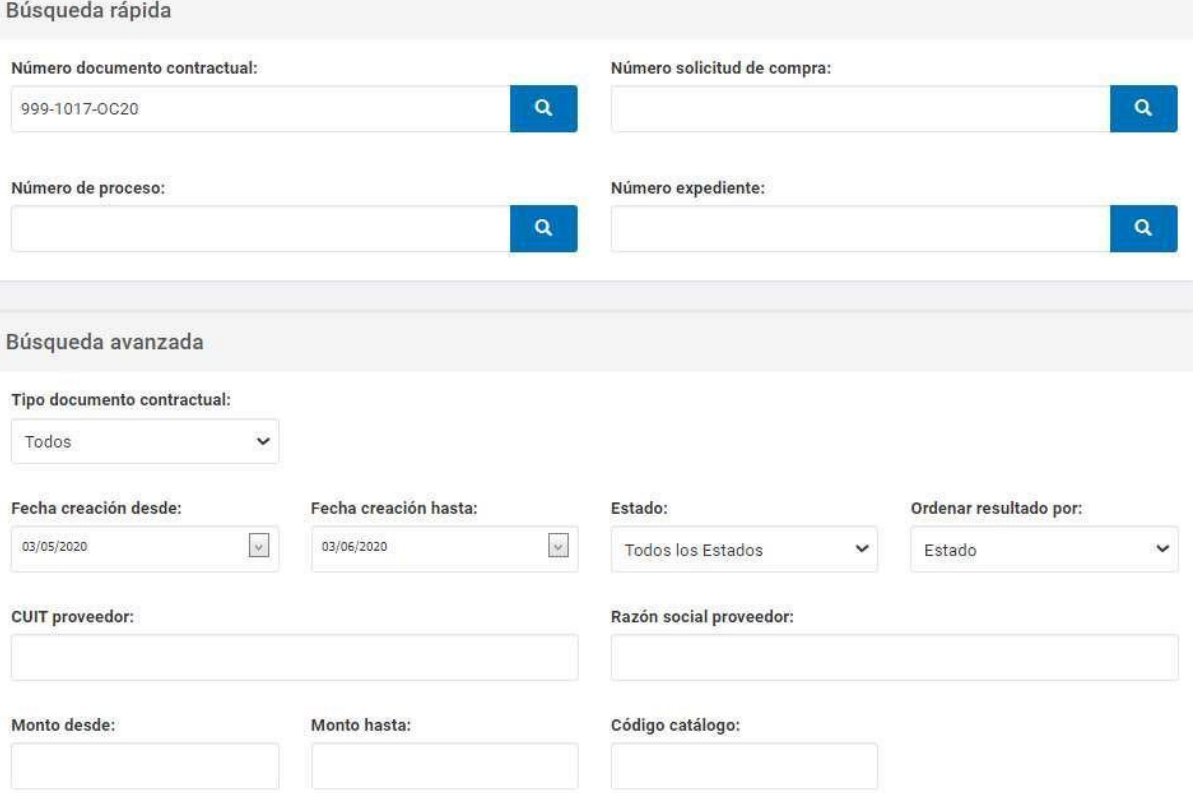

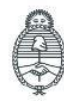

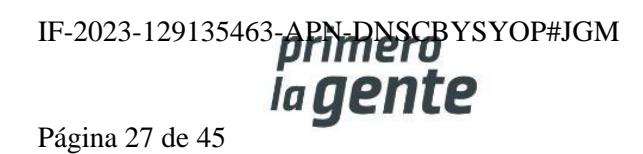

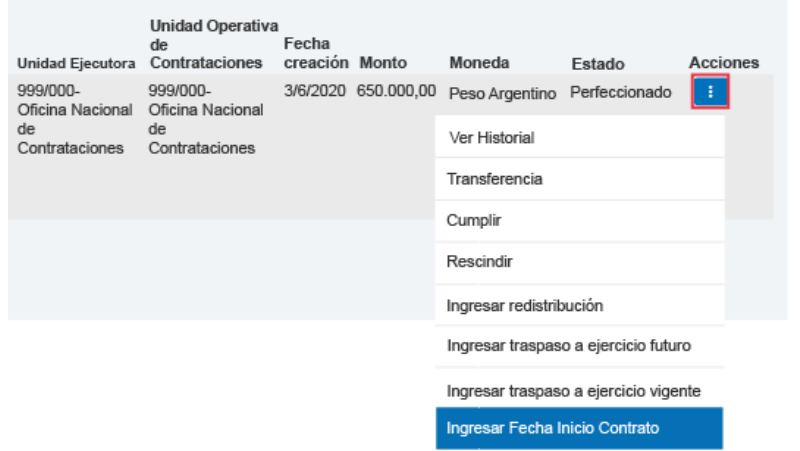

Presiona en el ícono de **Acciones** y luego en la opción **Ingresar Fecha de Inicio Contrato.**

A continuación, veremos la siguiente pantalla donde la persona usuaria ingresa la fecha de inicio del contrato y luego presiona en **Confirmar**.

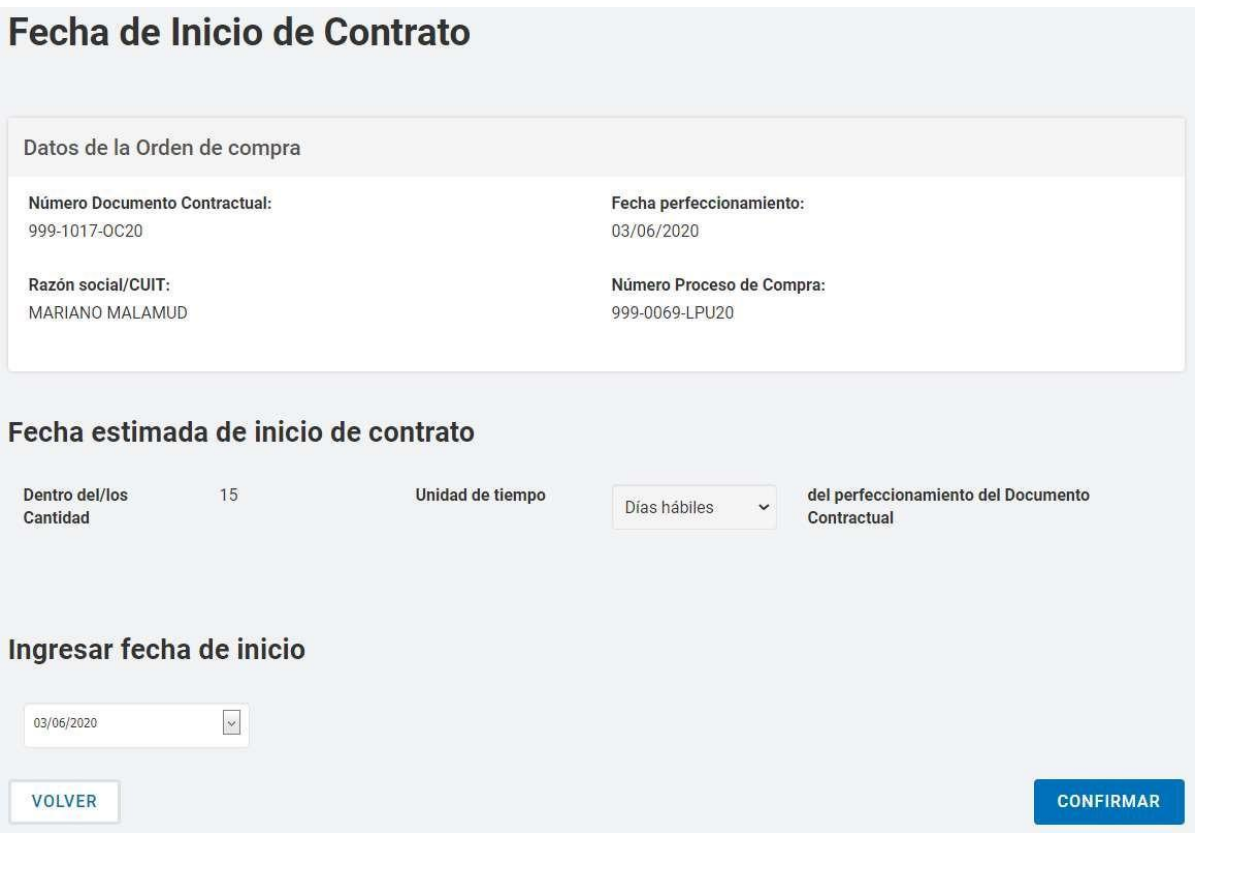

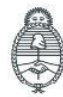

Jefatura de<br>Gabinete de Ministros<br>Argentina

Secretaría de Innovación Pública Oficina Nacional de Contrataciones IF-2023-129135463-APN-RISCBYSYOP#JGM Página 28 de 45

Por último, el sistema despliega el siguiente mensaje de éxito:

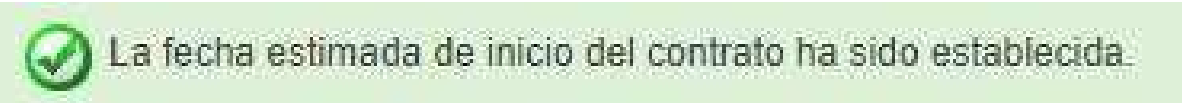

#### **Circulares**

La persona usuaria con el rol de Gestor/Supervisor de Compras ingresa en **Proceso** de compra y presiona en la pestaña **Buscar Proceso de Compra**.

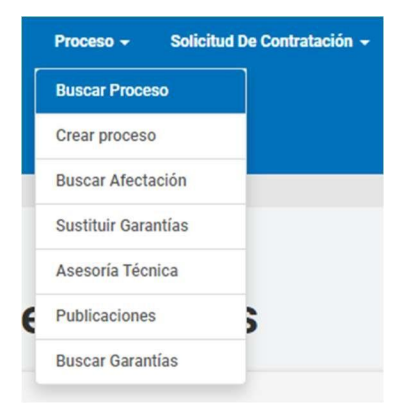

Busca el proceso en estado Publicado y presiona la acción **Ingresar Circular.**

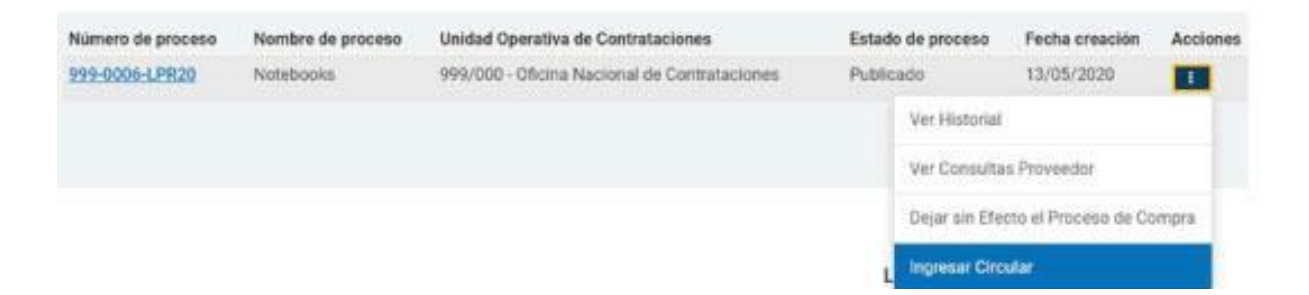

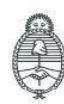

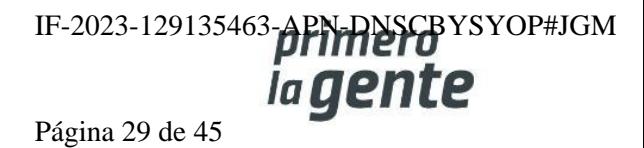

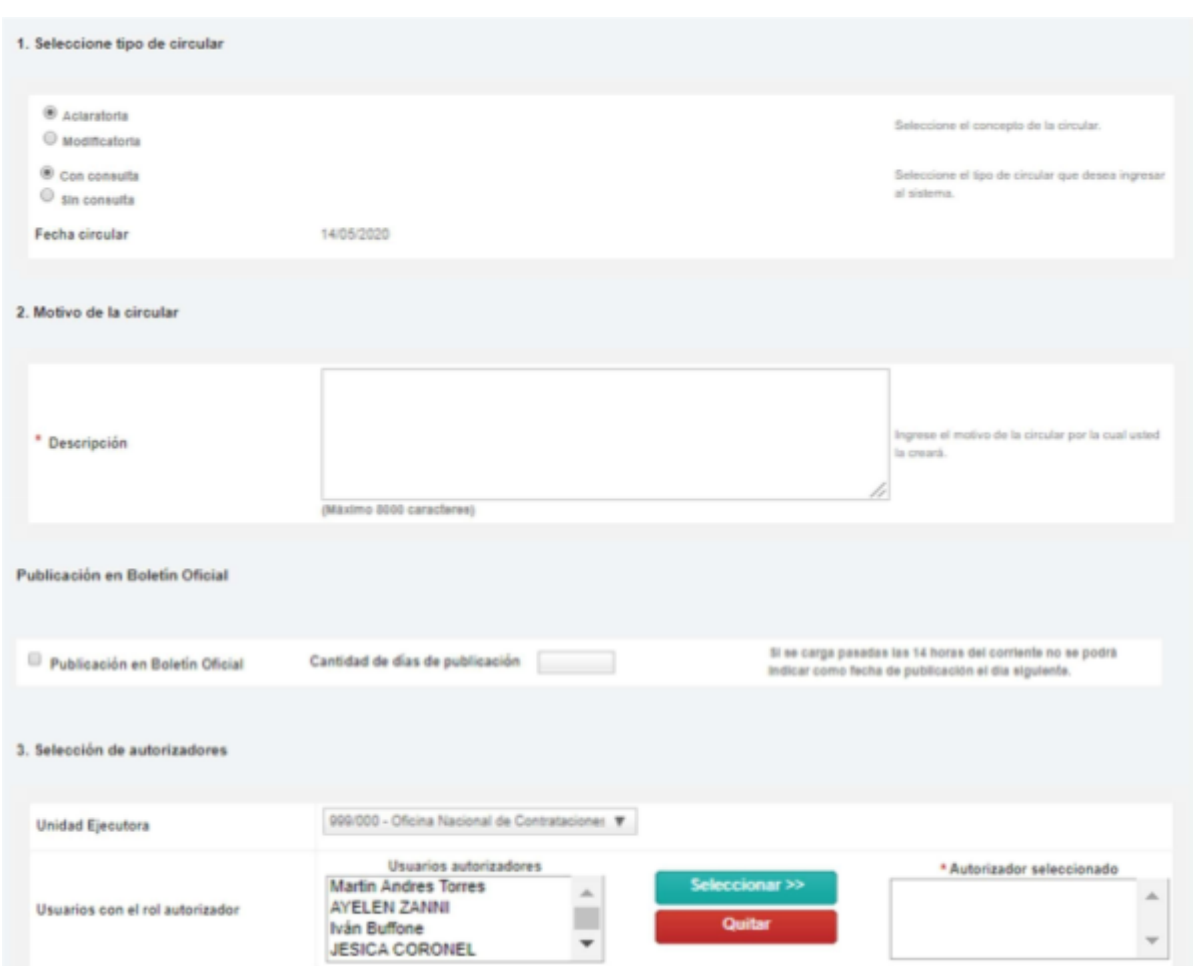

#### A continuación, se verá la siguiente pantalla:

En el primer recuadro debe indicar el concepto y tipo de Circular. Si es **Aclaratoria** o **Modificatoria** respecto de los términos del Pliego y si es **Con consulta** o **Sin Consulta** para informar si se originó por consulta de alguna entidad proveedora o no.

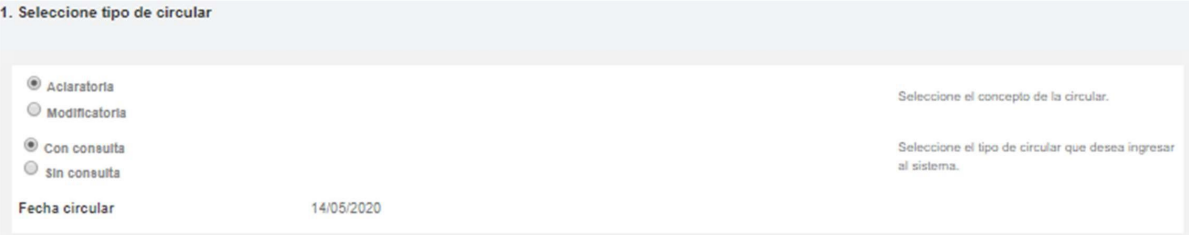

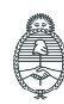

Jefatura de<br>Gabinete de Ministros<br>Argentina

Secretaría de Innovación Pública

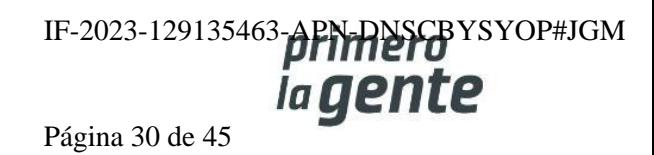

comprar

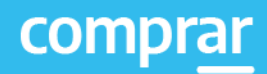

#### En el segundo recuadro debe redactar y completar el motivo por el cual se creará la circular.

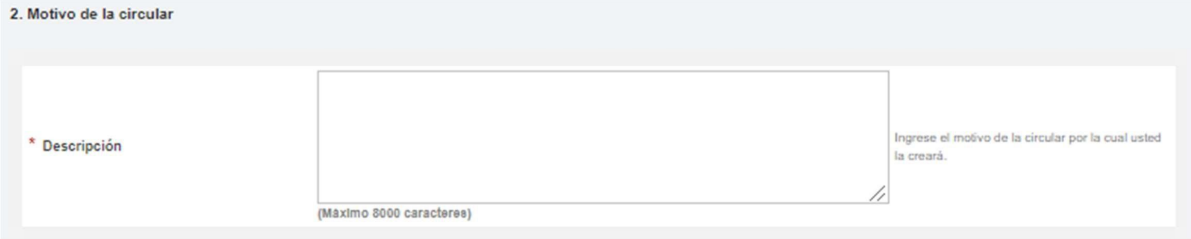

Por último, debe indicar el rol autorizador y presionar en el botón **Seleccionar**.

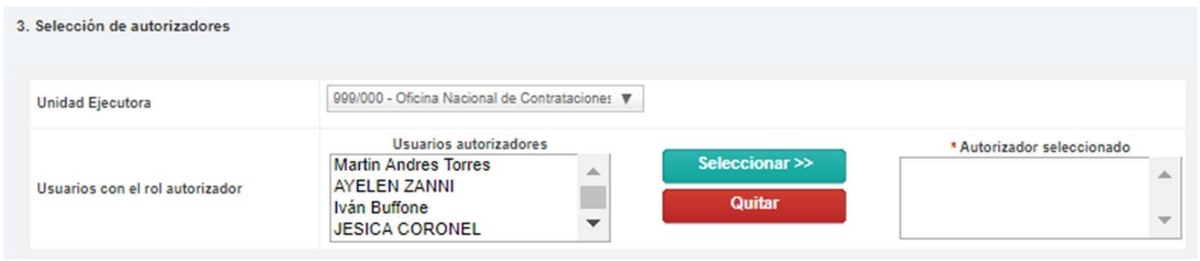

Finalizada la carga del rol autorizador, presiona en **Siguiente Paso**.

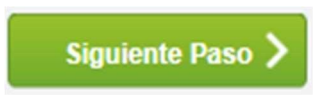

En el Paso 2, para enviar a autorizar la circular se muestran los datos cargados en el paso anterior.

A partir de esta instancia del proceso se presentan cuatro posibilidades de acuerdo con el tipo de Circular.

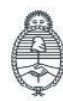

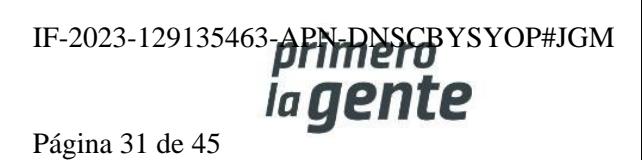

## **Circular Aclaratoria sin Consulta**

En la parte inferior se habilita la sección aclaraciones. En el campo Descripción se debe detallar el texto de cada aclaración.

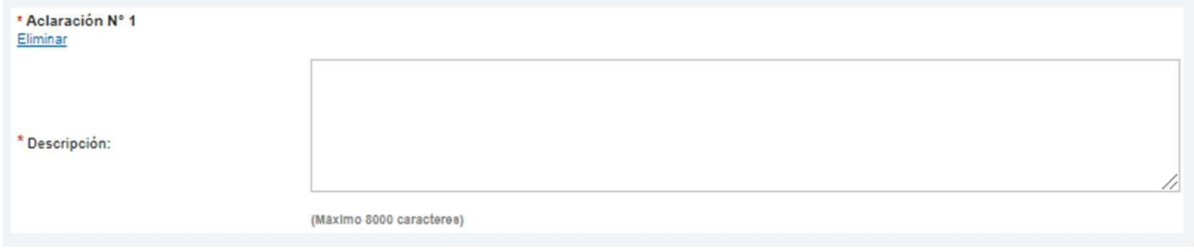

Si es necesario ingresar más de una aclaración en la Circular se cliquea en el enlace **Agregar nueva aclaración.**

Agregar nueva aclaración

A continuación, se habilita un nuevo campo para completar.

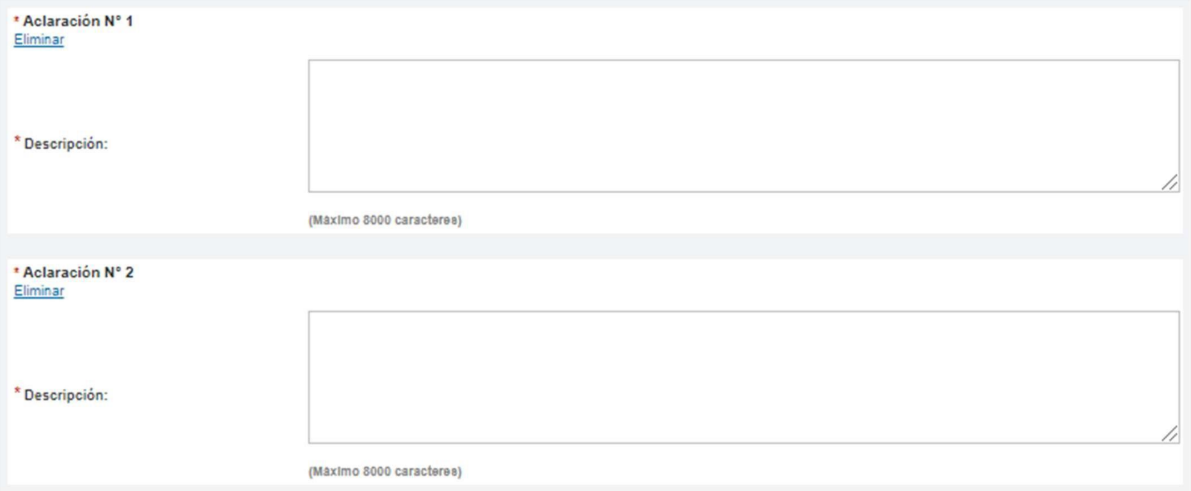

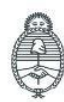

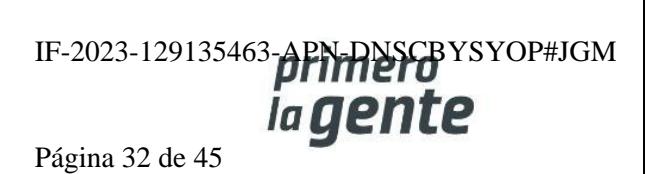

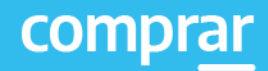

Al terminar se presiona el botón **enviar a autorizar**.

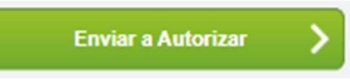

Finalmente, el sistema despliega el siguiente mensaje:

La circular fue enviada a autorizar. El autorizador será notificado.

## **Circular Aclaratoria con Consulta**

En este caso el proceso es igual al caso anterior salvo que antes de **Enviar a autorizar** en el Paso 2 nos habilita el campo Consultas que responde. En esta parte van a estar enumerados los datos de todas las consultas ingresadas por las entidades proveedoras. Allí se debe asociar las consultas que correspondan tildando el check box en la última fila de la derecha.

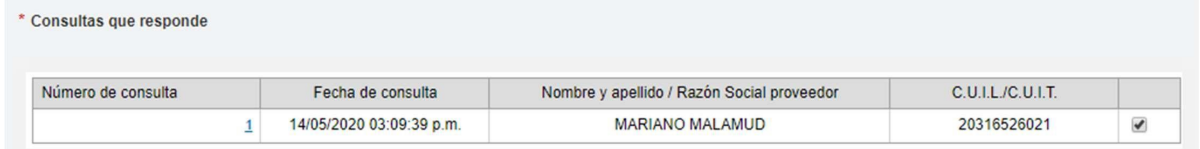

Una vez asociadas Circular y Consulta se presiona en **Enviar a Autorizar.**

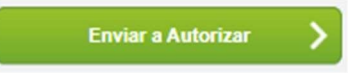

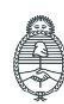

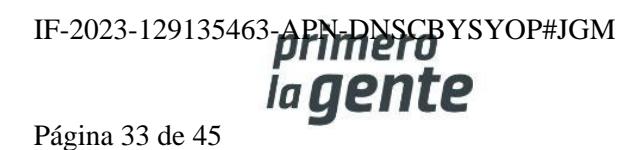

## **Circular Modificatoria sin Consulta**

En caso de que el proceso de compra sea una Licitación Pública, la publicación en Boletín Oficial de las Circulares Modificatorias es obligatoria.

El rol Gestor deberá establecer una fecha de publicación, una descripción y la cantidad de días que desea que dure la publicación.

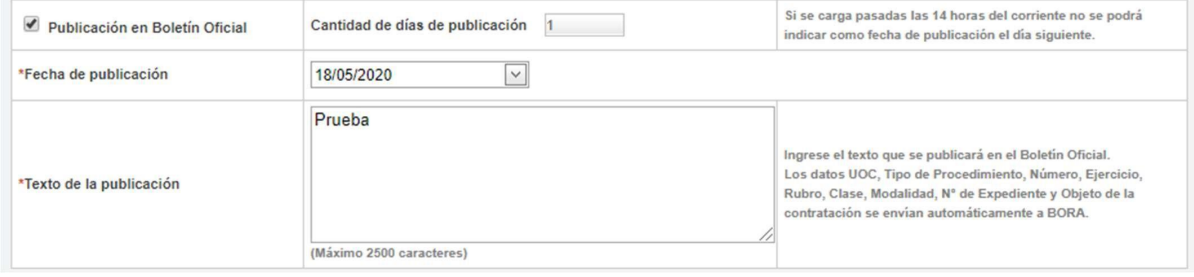

A continuación haremos clic en el botón **Siguiente paso**.

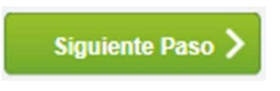

En este tipo de circular, para el Paso 2 nos habilita el campo Ingreso de modificaciones. Aquí nos presenta nuevamente los Índices del Proceso de Compra ya autorizado.

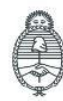

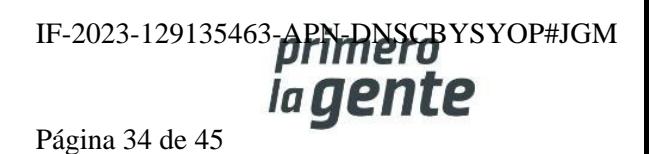

comprar

Los índices marcados en verde son los habilitados para modificar.

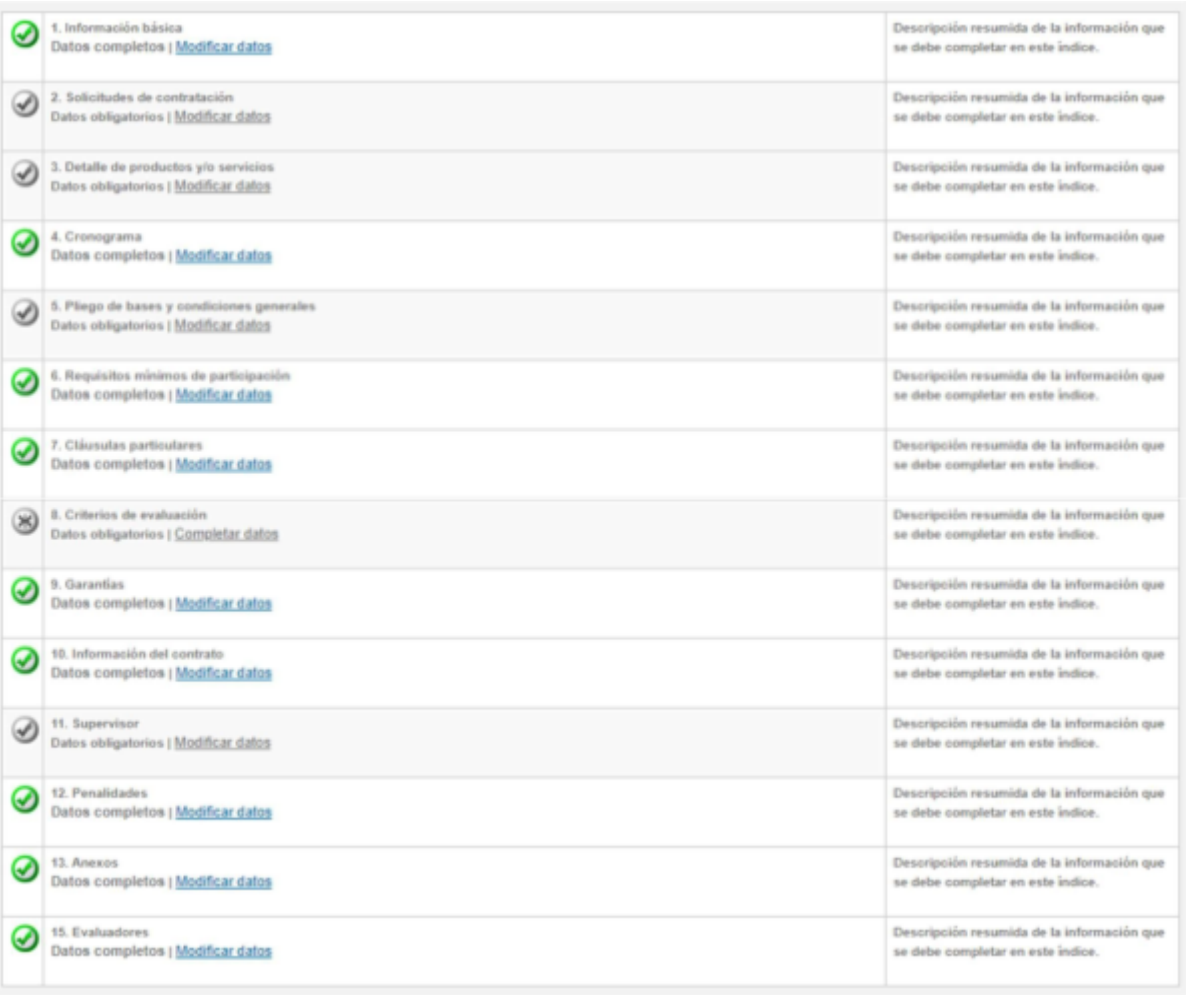

Una vez cargadas todas las modificaciones se presiona en **Ingresar Circular u Autorizar**, según corresponda, de acuerdo con el índice del pliego que hayamos modificado.

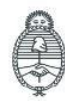

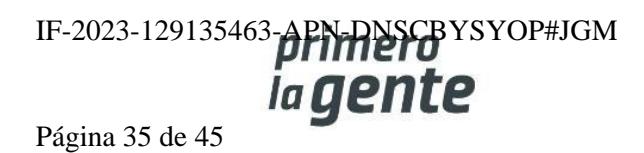

En el caso de tener que ingresar Circular el sistema nos va a permitir vincular la circular autorizada en GEDO por la autoridad competente. Para esto debemos buscarla completando los campos de búsqueda y hacer clic en **Vincular**.

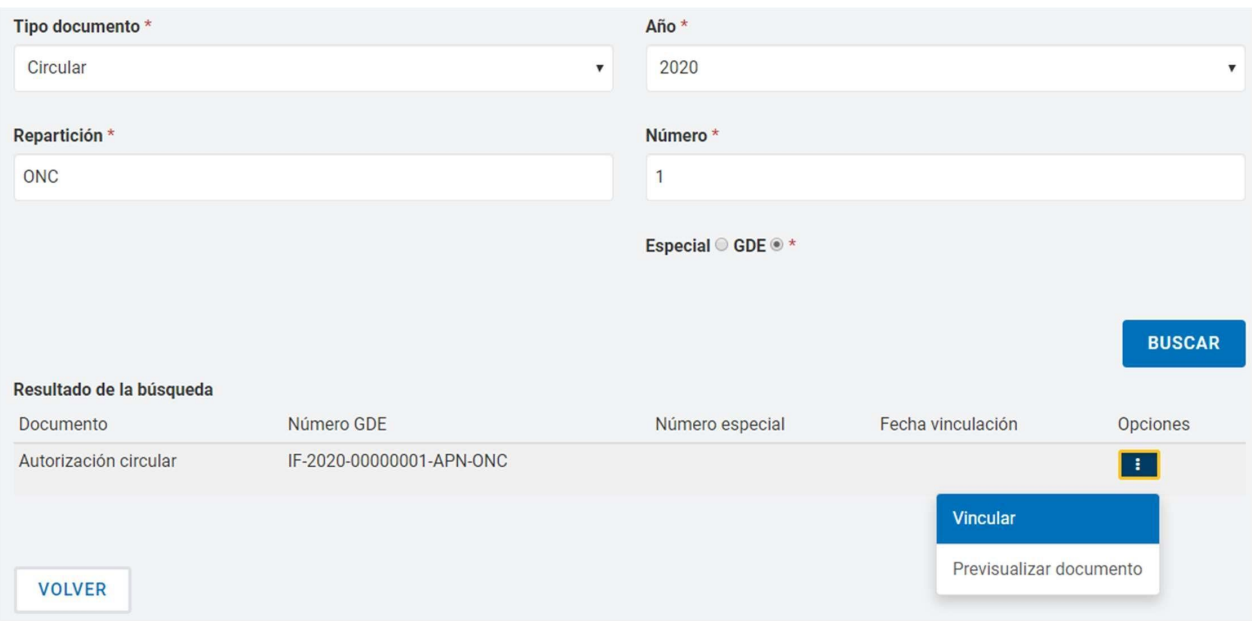

Luego haremos clic en **Guardar y Volver**.

**GUARDAR Y VOLVER** 

Finalmente, el sistema muestra el siguiente mensaje:

Número de Proceso: 999-0063-LPU20. El acto administrativo fue ingresado con éxito.La circular pasó al estado pendiente de autorización.

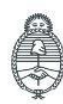

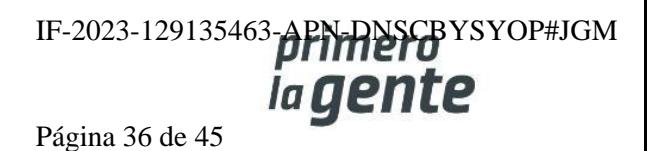

#### **Circular Modificatoria con Consulta**

En este caso el proceso es igual al caso anterior, salvo que antes de **Enviar a autorizar** en el Paso 2 nos habilita el campo **Consultas que responde**, donde deberemos marcar cuales son aquellas consultas que responde la circular.

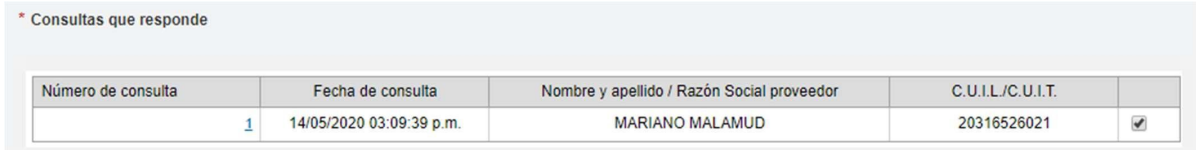

Una vez asociadas Circular y Consulta se debe **Enviar a autorizar**:

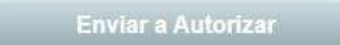

#### **Acciones para autorizar Circulares**

El rol autorizador recibe la notificación de la Circular ingresada y busca el proceso de compra indicado mediante la pestaña **Proceso** y luego **Buscar Proceso.**

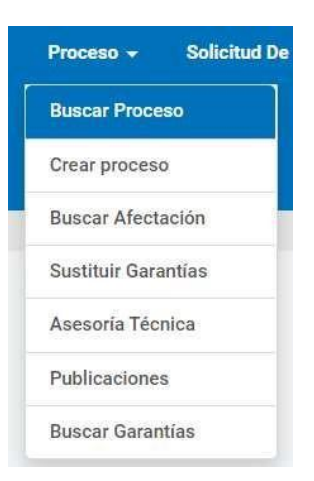

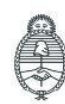

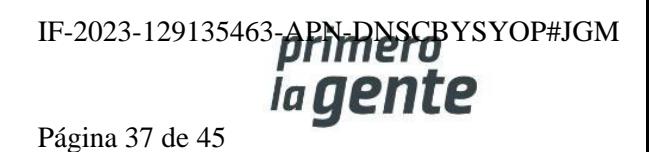

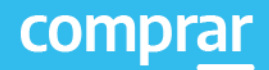

Luego presiona en la acción **Autorizar Circular Modificatoria**:

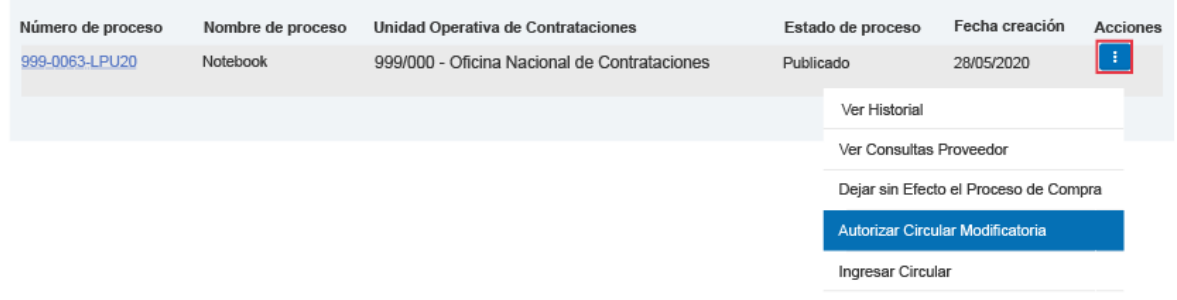

A continuación, aparece toda la información cargada por el rol Supervisor/Gestor de Compras y al final la sección Autorizar:

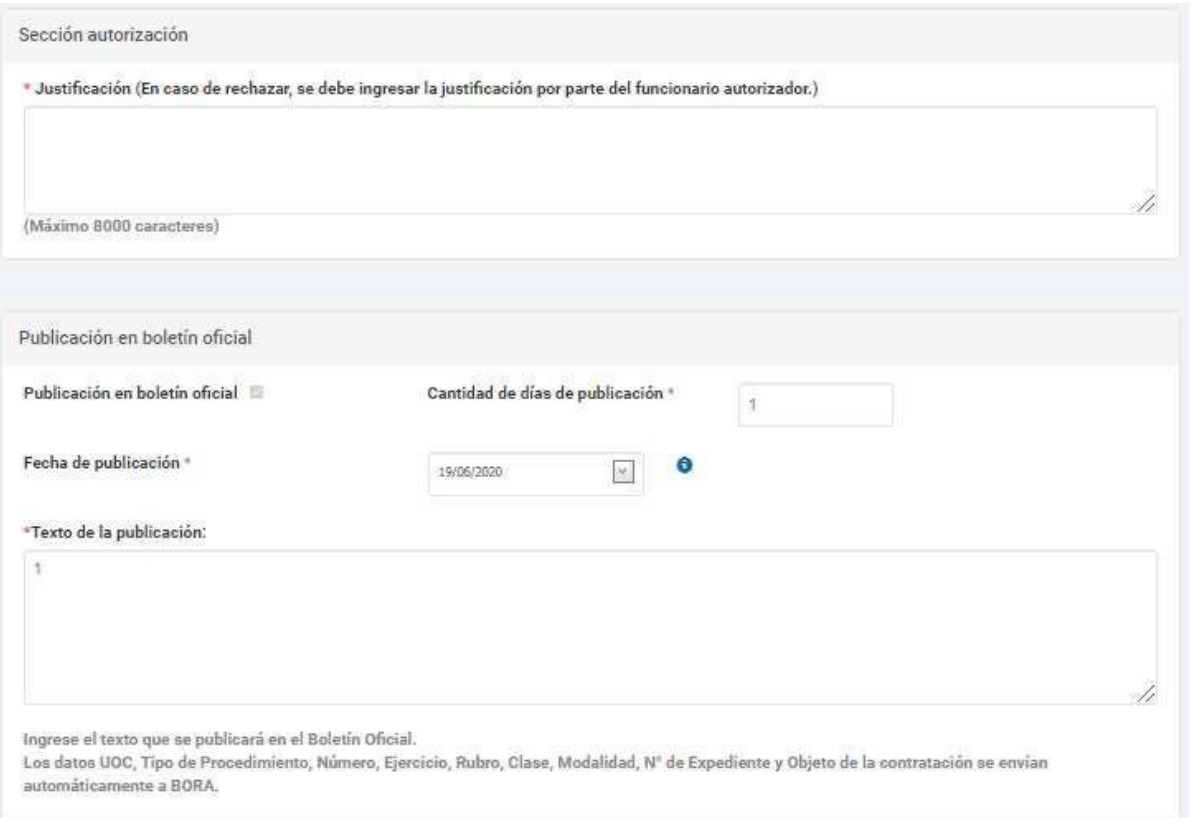

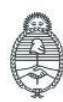

Jefatura de<br>Gabinete de Ministros<br>**Argentina** 

Secretaría de Innovación Pública

Oficina Nacional de Contrataciones IF-2023-129135463-APN-RISCBYSYOP#JGM Página 38 de 45

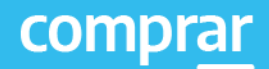

En los casos de Circulares Modificatorias antes de la Sección Autorización están los enlaces para revisar las condiciones originales y las modificadas.

> Ver ficha del proceso publicado Ver modificaciones realizadas

A continuación, ingresa nuevamente su contraseña y presiona el botón **Autorizar**.

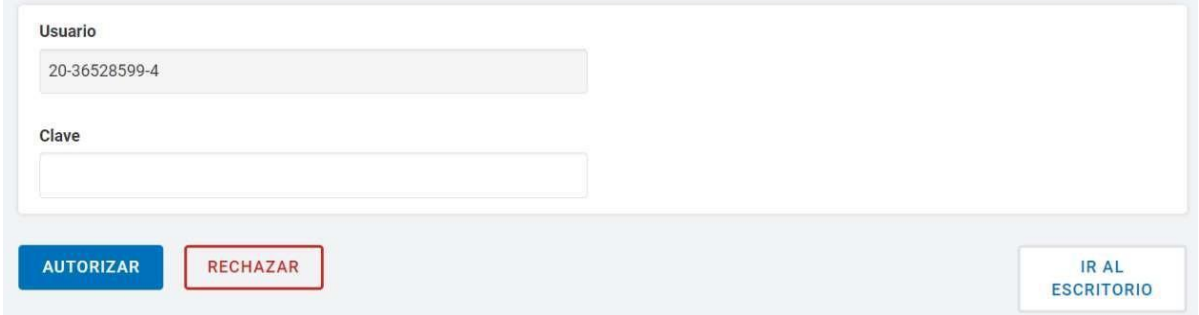

El sistema comunicará a las entidades proveedoras sobre la Circular y despliega el siguiente mensaje:

La circular fue autorizada y se encontrará visible en la vista previa del pliego de bases y condiciones particulares. Los proveedores serán notificados.

En caso de **Rechazar** la autorización, el sistema le solicita que obligatoriamente se ingrese un texto en el campo Justificación.

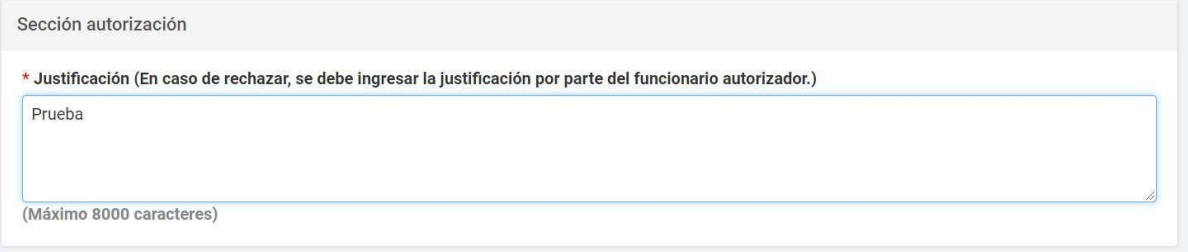

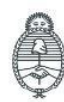

Jefatura de<br>Gabinete de Ministros Argentina

Secretaría de Innovación Pública Oficina Nacional de Contrataciones

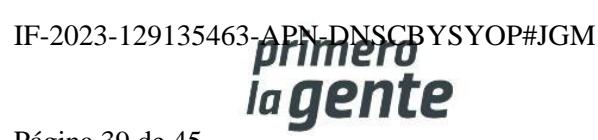

Página 39 de 45

Finalmente, el sistema notifica, mediante un correo electrónico, al rol Solicitante del rechazo de la circular:

La circular fue rechazada. El usuario que solicito la autorización será notificado.

## **Menú de Consultas**

Esta funcionalidad tiene como objetivo complementar el menú principal del Circuito de COMPRAR, con la solapa de **Otras Consultas.** De esta forma, la persona usuaria puede consultar información sobre las entidades proveedoras y los códigos de ítems de COMPRAR, asociados a los códigos de ítems generados por el e-SIDIF.

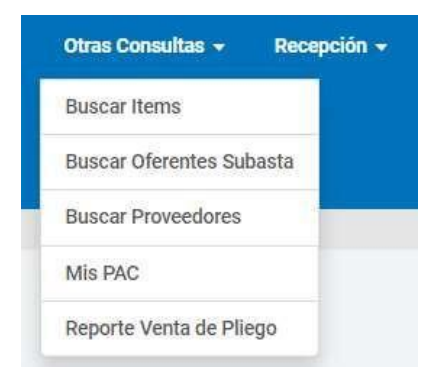

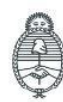

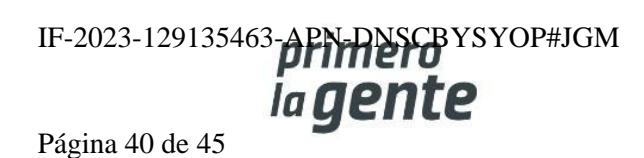

#### **Consulta de entidades Proveedoras**

Al hacer clic sobre la opción **Buscar Proveedores**, el sistema muestra un filtro de búsqueda de las entidades proveedoras con la siguiente información:

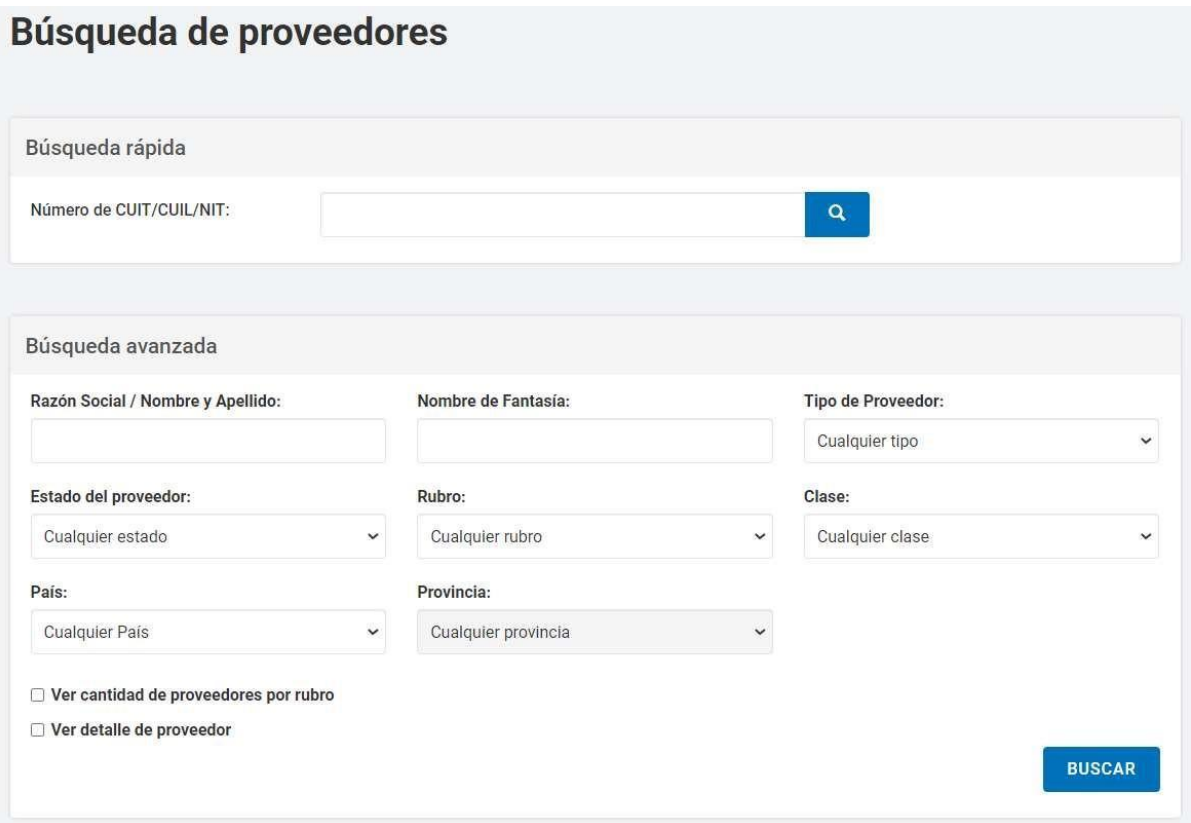

Ingresando cualquier información, la persona usuaria puede filtrar la búsqueda de la entidad proveedora. En este caso, se filtra la búsqueda por **Estado del proveedor Inscripto**.

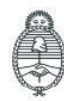

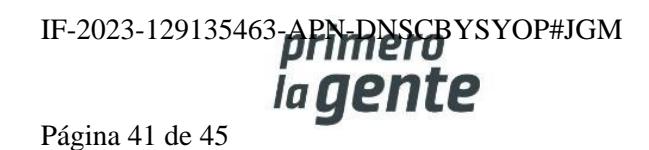

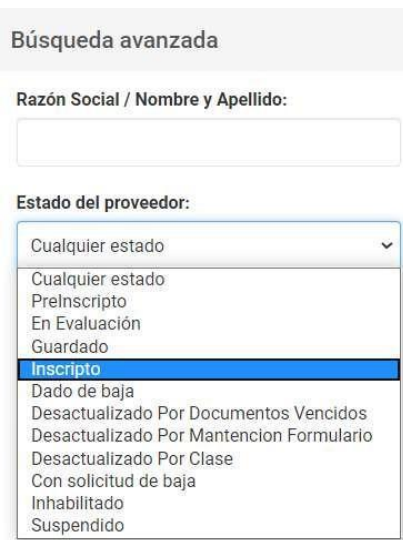

Si la persona usuaria requiere ver el detalle de las entidades proveedoras consultadas, antes de iniciar la búsqueda, la persona usuaria marca la opción de **Ver detalle de proveedor**.

Ver cantidad de proveedores por rubro

#### Ver detaile de proveedor

Una vez ingresado el filtro, la persona usuaria acciona el botón de **Buscar** y el sistema arroja un listado con información completa de las entidades proveedoras inscriptas. Con la opción de **Ver más** al final de la lista, la persona usuaria puede observar más sobre la entidad proveedora.

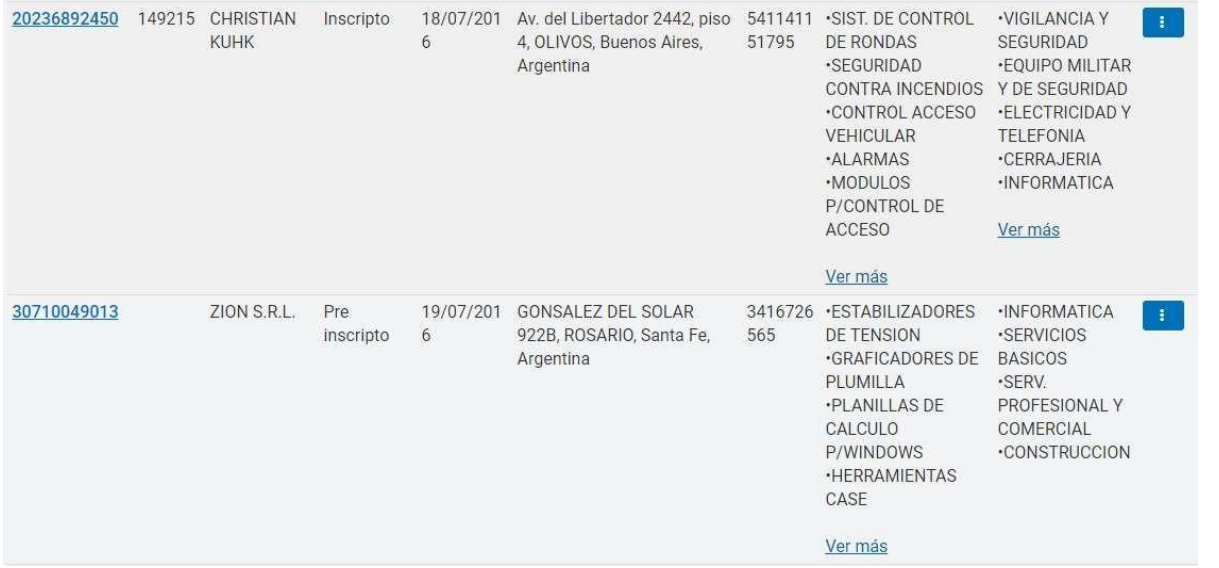

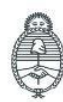

Jefatura de<br>Gabinete de Ministros Argentina

Secretaría de Innovación Pública Oficina Nacional de Contrataciones IF-2023-129135463-APN-DNSCBYSYOP#JGM Página 42 de 45

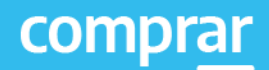

## **Consulta de Ítems**

Por medio del filtro **Buscar Ítems**, la persona usuaria puede consultar información general de un ítem.

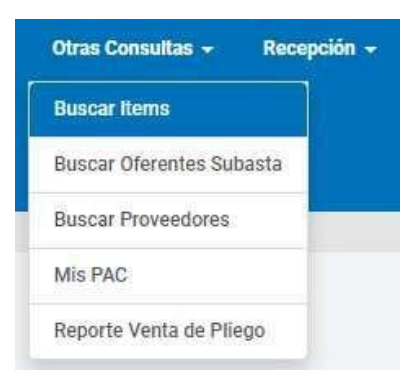

El sistema muestra un filtro de búsqueda con la siguiente información:

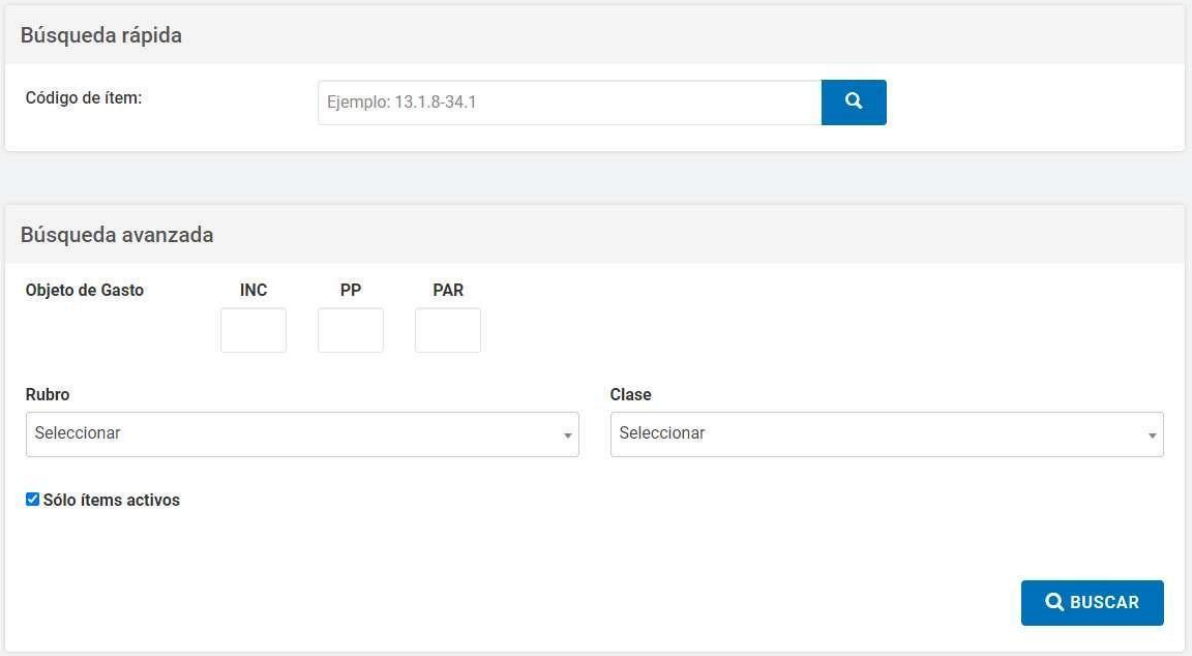

Se puede realizar una Búsqueda Rápida si se conoce el Código de ítem o hacer una búsqueda mediante alguna de las características del bien o servicio buscado en la opción **Búsqueda Avanzada** que se encuentra en la parte inferior.

Si no conocemos el código de producto o rubro, pulsamos el botón **Buscar** y el sistema nos lista todos los productos ingresados.

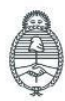

Jefatura de<br>Gabinete de Ministros Argentina

Secretaría de Innovación Pública Oficina Nacional de Contrataciones IF-2023-129135463-APN-DNSCBYSYOP#JGM Página 43 de 45

#### **Ver estado de Vinculación de tareas**

Toda la documentación que no haya migrado al expediente de la contratación podrá ser ejecutada por el rol Supervisor. La persona usuaria debe hacer clic en la **Vista Previa**.

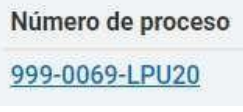

A continuación verá la siguiente pantalla donde deberá hacer clic sobre la opción **Ver estado vinculación de tareas** para ejecutar las tareas que hayan finalizado con errores.

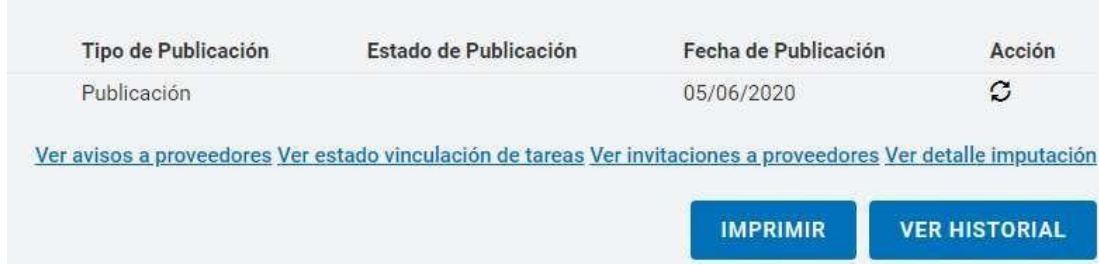

Se visualizarán todas las tareas que se han ejecutado correctamente y en caso de no haber migrado al expediente de la contratación se podrá ejecutar la tarea nuevamente.

Para esto debe presionar el ícono de **Acciones** y luego en la opción **Ejecutar tarea** para realizar la migración de dichos documentos al expediente.

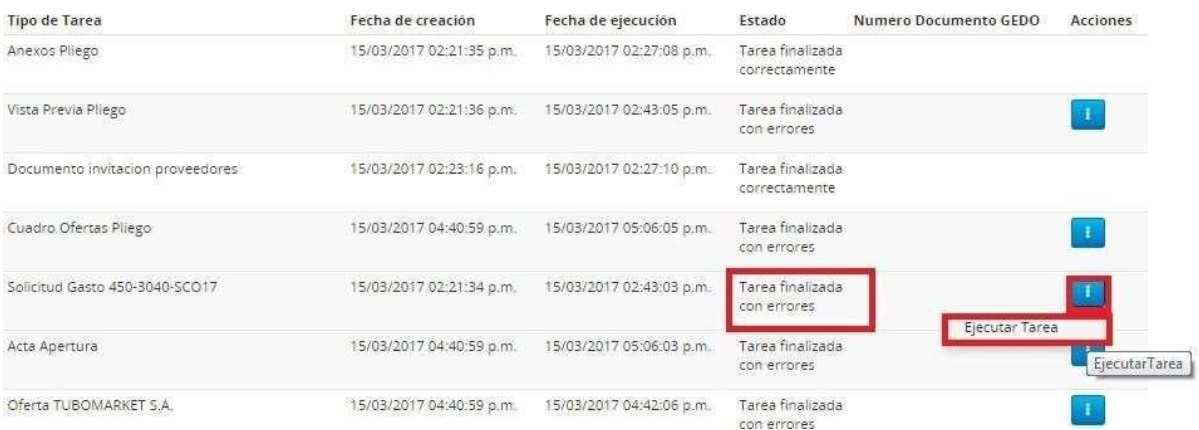

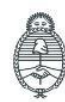

Jefatura de<br>Gabinete de Ministros Argentina

Secretaría de Innovación Pública

**Oficina Nacional** de Contrataciones IF-2023-129135463-APN-DNSCBYSYOP#JGM la gente Página 44 de 45

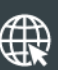

www.argentina.gob.ar/jefatura/innovacion-publica/oficina-nacional-de-contrataciones-onc

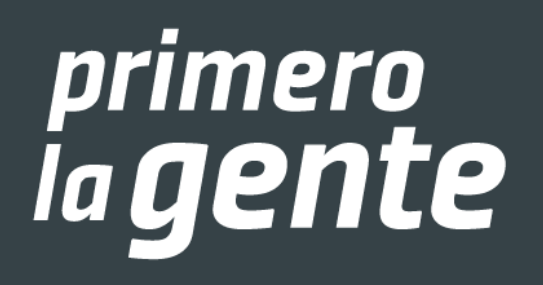

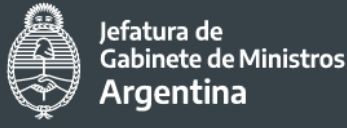

Secretaría de **Innovación Pública** 

IF-2023-129135463-APN-DNSCBYSYOP#JGM de Contrataciones

Página 45 de 45

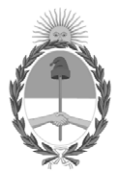

República Argentina - Poder Ejecutivo Nacional 1983/2023 - 40 AÑOS DE DEMOCRACIA

#### **Hoja Adicional de Firmas Informe gráfico**

Número: IF-2023-129135463-APN-DNSCBYSYOP#JGM

IF-2023-129135463-APN-DNSCBYSYOP#JGM<br>CIUDAD DE BUENOS AIRES<br>Lunes 30 de Octubre de 2023

**Referencia:** Manual de Apoyo Supervisor - COMPRAR

El documento fue importado por el sistema GEDO con un total de 45 pagina/s.

Digitally signed by GESTION DOCUMENTAL ELECTRONICA - GDE Date: 2023.10.30 18:52:45 -03:00

Erica ROSOLEN Directora Nacional Dirección Nacional de Sistemas para las Contrataciones de Bienes y Servicios y de Obra Pública Jefatura de Gabinete de Ministros